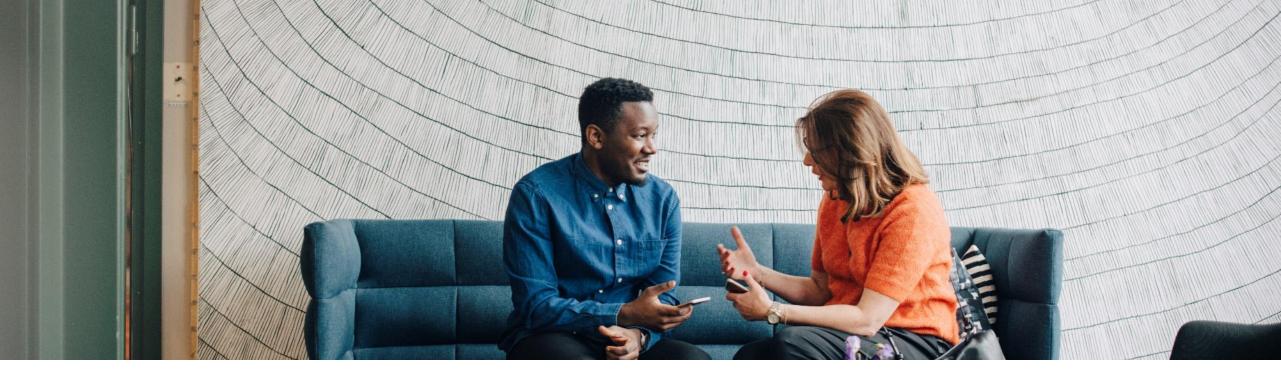

#### SAP Ariba /

## Ariba Network Supplier Process Guide for transacting with ADNOC

PUBLIC

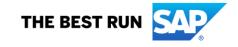

## **Table of contents**

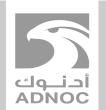

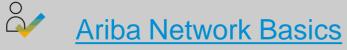

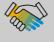

How to Set Up Notifications

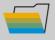

- How to Update Your VAT ID
- AP Ariba A How to Create Users

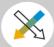

How to View Buyer Rules

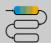

Process Guide

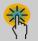

Help Center

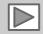

## **Using This Guide**

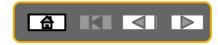

The purpose of this guide is to help suppliers understand the business processes required by **ADNOC**.

You may navigate this guide by:

- Clicking the buttons in the toolbar
- Clicking the hyperlinks on the pages Hyperlinks may be words or shapes within the graphics

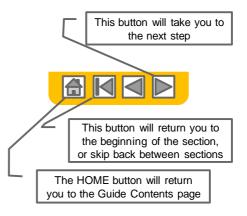

• If you need additional help, you will find a help button at the bottom of each page that will assist you in finding the appropriate support contact.

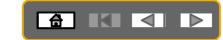

## Logging into the Ariba Network -**Via the Ariba Supplier Portal Website**

| Go to                                                                                                    |                                             |                                                                                                    |                                                                                                    |
|----------------------------------------------------------------------------------------------------|---------------------------------------------|----------------------------------------------------------------------------------------------------|----------------------------------------------------------------------------------------------------|
| http://supplier.ariba.com                                                                                                    | SAP Ariba Network 👻                         | ⓓ >>                                                                                                    | ឋ                                                                                                    |
| <ol> <li>Enter Username &amp;<br/>Password</li> <li>Click Log In.</li> <li>Screen displays:<br/>Dashboard</li> <li>If you have forgotten your<br/>login details, click on</li> <li>Having trouble logging<br/>in?</li> </ol> | SAP Ariba                                   | Enhance your profile for better leads<br>Get leads and<br>respond for free<br>Use code<br>SAPARIBA2020<br>Learn More | Search  Search  Search  Suppliers?  Supplier as some registration tips for Ariba Network Suppliers?  Can my company have multiple accounts?  Supplier Basics (4:33)  How do I register a new account?  Nat browser versions are certified for SAP Ariba cloud solutions?  What browser versions are certified for SAP Ariba cloud solutions?  Wy did the link in the password rest email expire?  Not to retrieve usernames |
| For further assistance click<br>on the <b>Help Centre</b>                                                                                                    | New to Ariba?<br>Register Now or Learn More | •• ••                                                                                                    | Top 5 FAQs                                                                                                    |
|                                                                                                    |                                             |                                                                                                    | Documentation Q Support                                                                                                    |

# How to Access the Supplier

All Training Guides and Videos can be accessed directly from your Ariba Network Supplier Account

|      |                            | ? 💌                                 |       |                                                                                                    |                                                                   |
|------|----------------------------|-------------------------------------|-------|----------------------------------------------------------------------------------------------------|-------------------------------------------------------------------|
|      |                            |                                     | *.    | Ariba Network - Standard Account Upgrade                                                                                                  | 1. Login to your Ariba account using supplier.ariba.com           |
| All  | ACCOUNT SETTINGS           | My Account<br>Link User IDs         | fresh | Customer Relationships Users Notifications Account Hierarchy Application Subscriptions A<br>Current Relationships Potential Relationships | 2. Click on "Account Settings"<br>then choose "Settings" then     |
| _    | Customer Relationships     | Contact Administrator               | 9     | I prefer to receive relationship requests as follows:                                                                                     | "Customer Relationships"                                          |
|      | · · ·                      | Switch To Test ID                   |       | Automatically accept all relationship requests  Manually review all relationship requests                                                 | 3. Click on the "Pending" Tab                                     |
| _    | Users Notifications        |                                     |       | Update Current (0) Pending (1) Rejected (0)                                                                                               | <ol> <li>Tick the box next to your<br/>customer's name</li> </ol> |
| Amou | Account Hierarchy          | Standard account                    |       | Pending Customers                                                                                                    | 5. Click on "Approve"                                             |
|      | Application Subscriptions  | Company Profile                     |       |                                                                                                    | 6. Click "Save"                                                   |
|      | Account Registration       | Service Subscriptions               |       | Customer Network ID                                                                                                    | 7. Click on Supplier Information                                  |
|      | NETWORK SETTINGS           | settings >                          |       |                                                                                                    | Portal to view all training                                       |
|      | Electronic Order Routing   | Logout                              |       | L Approve Reject                                                                                                    | guides and materials                                              |
|      | Electronic Invoice Routing | tement Security Disclosure Terms of | of U: |                                                                                                    |                                                                   |
|      | Accelerated Payments       |                                     |       |                                                                                                    |                                                                   |

# Toggle between viewing RFQ's and Viewing Purchase Orders

To toggle from Downstream (Post award interface/Purchase orders interface) to Upstream (Pre-Awards interface/Sourcing interface/proposal)

- 1. Go to supplier.ariba.com and log in using your Ariba account credentials
- 2. On top left, click on the arrow next to "Ariba Network" and choose "Ariba Sourcing"
- 3. You will be directed to upstream (Pre-Awards interface/Sourcing interface)

| SAP Ariba Networ               | Standard Acc         | ount Upgrade                       |                        |              |                             |                 |           |
|--------------------------------|----------------------|------------------------------------|------------------------|--------------|-----------------------------|-----------------|-----------|
| Ariba Discovery                | Outbox 🗸             | Catalogs E                         | nablement Tasks        | Reports      | Messages                    |                 |           |
| Ariba Sourcing                 |                      |                                    |                        |              |                             |                 |           |
| Ariba Contract Management      |                      |                                    |                        |              |                             |                 |           |
| Ariba Network                  | Payments             |                                    |                        |              |                             | All Customers 🔻 | Last 14 c |
| 0<br>New Purchase Or<br>Orders | 0<br>ders to Invoice | 0<br>Orders that Need<br>Attention | 0<br>Invoices Rejected |              | 0<br>ces Pending<br>Payment | More            |           |
| Order Number                   | Custor               | mer St                             | atus                   | Amount       | Date ↓                      | Amount Invoiced | Action    |
|                                |                      | You                                | u do not have any Ord  | ers and Rele | ases.                       |                 |           |
|                                |                      |                                    |                        |              |                             |                 |           |

# Toggle between viewing RFQ's and Viewing Purchase Orders

To toggle from Upstream (Pre-Awards interface/Sourcing interface) to Downstream (Post award interface/Purchase orders interface/proposals)

- 1. Go to supplier.ariba.com and log in using your Ariba account credentials
- 2. On top left, click on the arrow next to "Ariba Sourcing" and choose "Ariba Network"
- 3. You will be directed to downstream (Post award interface/Purchase orders interface)

| SAP Ariba Sourci g 👗                     | Standard Account    | Upgrade                                                                                    |                                       |                               |  |  |
|------------------------------------------|---------------------|--------------------------------------------------------------------------------------------|---------------------------------------|-------------------------------|--|--|
| Ariba Discovery                          | YSTEM               |                                                                                            |                                       |                               |  |  |
| Ariba Sourcing                           |                     | Welcome to the Ariba Spend Management site. This site assists in identifying world class s | suppliers who are market leaders in d | uality service and cost Ariba |  |  |
| Ariba Contract Management                | m Requested Profile | this site in an effort to ensure market integrity.                                         |                                       |                               |  |  |
| Ariba Network                            | lested fields have  | Events                                                                                     |                                       |                               |  |  |
| View customer requested                  | d fields >          | Title                                                                                      | ID                                    | End Time ↓                    |  |  |
|                                          |                     | ▼ Status: Completed (4)                                                                    | טו                                    | End time +                    |  |  |
| Public Profile Complete                  | eness               | RFP for Exception to Process                                                               | Doc246322866                          | 6/17/2019 11:30 AM            |  |  |
| 70%                                      |                     | 2nd Round of RFP for Commerical Negotiation                                                | Doc215977395                          | 3/10/2019 11:30 AM            |  |  |
| Enter your certifications to reach 80% > |                     | RFP for Exception to Process                                                               | Doc211341242                          | 3/5/2019 1:00 PM              |  |  |
| There are no matched postings            |                     | ADIB Vendor Feedback Survey 2018                                                           | Doc193441713                          | 12/20/2018 4:00 PM            |  |  |
|                                          |                     | ▼ Status: Pending Selection (2)                                                            |                                       |                               |  |  |

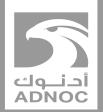

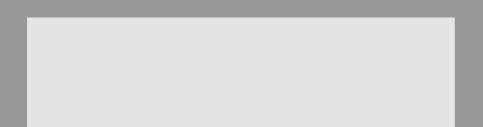

## **Notifications**

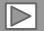

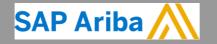

ABU DHABI NATIONAL OIL COMPANY

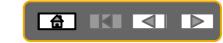

## **Account Settings**

The Network Notifications section indicates which system notifications you would like to receive and allows you to designate which email addresses you would like to send them to.

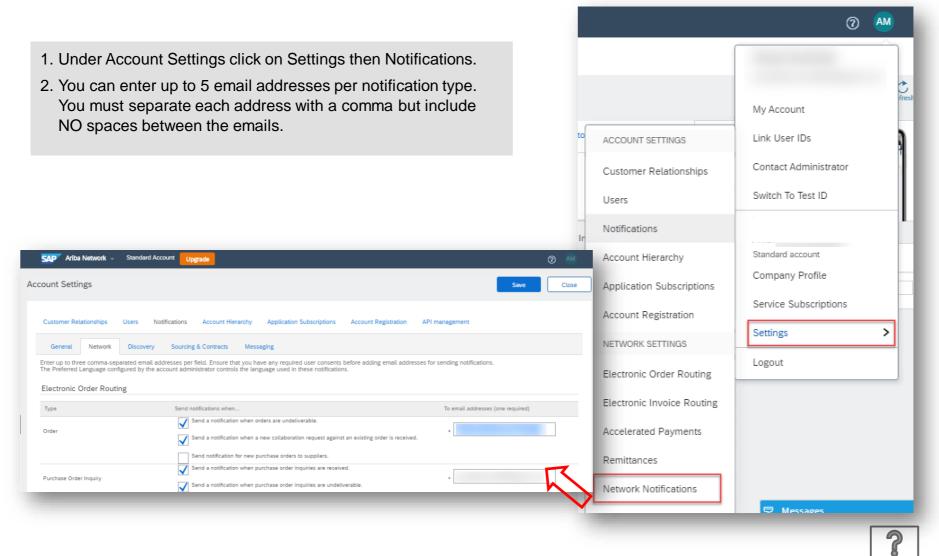

## **Purchase Order Routing**

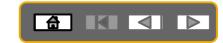

(2) AM

- 1. Purchase Orders will be sent to your Ariba Network supplier account inbox
- 2. However, the Ariba Network can also send you a copy of the PO to up to **five** email addresses.
- 3. Choose email in the 'Catalog Orders without Attachments' section
- 4. Enter up to **five** email addresses followed by a comma and no spaces
- 5. Click Save

|                                                                                                    |                            | My Account            |
|----------------------------------------------------------------------------------------------------|----------------------------|-----------------------|
| iste                                                                                                    | ACCOUNT SETTINGS           | Link User IDs         |
| SAP     Ariba Network ~ Standard Account     Upgrade          ② AM        Network Settings     Save     Close                                                                                   | Customer Relationships     | Contact Administrator |
|                                                                                                    | Users                      | Switch To Test ID     |
| Electronic Order Routing Electronic Invoice Routing Accelerated Payments Settlement                                                                                                    | Notifications              | ANID:                 |
| Indicates a required field                                                                                                    | Account Hierarchy          | Standard account      |
| Non-Catalog Orders with Part Numbers                                                                                                    | Application Subscriptions  | Company Profile       |
| Process non-catalog orders as catalog orders if part numbers are entered manually                                                                                                    | Account Registration       | Service Subscriptions |
| Status Update Request Notifications                                                                                                    | NETWORK SETTINGS           | Settings >            |
| New Orders                                                                                                    | Electronic Order Routing   | Logout                |
| Document Type Routing Method Options                                                                                                    | Electronic Invoice Routing |                       |
| Email address:                                                                                                    | Accelerated Payments       |                       |
| Catalog Orders without           Attacht dxtments         Email         Include document in the email message                                                                                   | Remittances                |                       |
| Leave attachments online and do not include them with email message. This applies to all orders with attachments that have the routing method "Same as new catalog orders without attachments". | Network Notifications      |                       |
| o                                                                                                    | Audit Logs                 |                       |
|                                                                                                    |                            |                       |

## **Invoice Notifications**

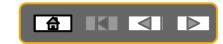

- 1. Click on Account Settings then Settings
- 2. Select Electronic Invoice Routing
- **3. Select** Notifications you would like to receive and add corresponding email address and Save

You can be notified whenever an invoice status changes

| twork Settings                      |                                                  |                            |                              |                        | Save               | Clot |
|-------------------------------------|--------------------------------------------------|----------------------------|------------------------------|------------------------|--------------------|------|
| Electronic Order Routing Electronic | ctronic Invoice Routing                          | Accelerated Payments       | Settlement                   |                        |                    |      |
| General Tax Invoicing and Archiving |                                                  |                            |                              |                        |                    |      |
| Capabilities & Preferences          |                                                  |                            |                              |                        |                    |      |
| Sending Method                      |                                                  |                            |                              |                        |                    |      |
| Document Type                       |                                                  | Routing Method             |                              | Options                |                    |      |
| Invoices                            | Online 🗸                                         |                            | Return to this site to creat | te invoices            |                    |      |
| Customer Invoices                   | Online 🗸                                         |                            | Save in my online inbox      |                        |                    |      |
| Notifications                       |                                                  |                            |                              |                        |                    |      |
| Туре                                | Send notifications who                           | ñ                          |                              | To email address       | ses (one required) |      |
| Invoice Failure                     | Send a notification                              | n when invoices are undeli | verable or rejected.         | . supplier@ourcompany. | com                |      |
| Invoice Status Change               | Send a notification when invoice statuses change |                            |                              |                        | com                |      |
| Invoice Created Automatically       | Send a notification                              | . supplier@ourcompany.     | com                          |                        |                    |      |
| ,                                   |                                                  |                            |                              |                        |                    |      |

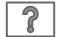

## **Network Notifications**

- 1. Click on Account Settings then choose Settings
- 2. Select Network Notifications
- 3. Select Notifications you would like to receive and the corresponding email address and click Save

| Туре                           | Send notifications when                                                                                      | To email addresses (one required) |
|--------------------------------|----------------------------------------------------------------------------------------------------|-----------------------------------|
| Service Sheet                  | Send a notification when service sheets are undeliverable, rejected, or declined.                            | * vperumal@adnoc.ae               |
| Failure                        | Send a notification when service sheets are undeliverable, rejected, or declined to the user who created it. |                                   |
|                                | Send a notification when service sheet statuses change.                                                      |                                   |
| Service Sheet<br>Status Change | Send a notification when service sheet statuses change to the user who created it.                           | * vperumal@adnoc.ae               |
|                                |                                                                                                    |                                   |
| Electronic In                  | voice Routing                                                                                                |                                   |
| _                              |                                                                                                    |                                   |
| Туре                           | Send notifications when                                                                                      | To email addresses (one required) |
| Invoice Failure                | Send a notification when invoices are undeliverable or rejected.                                             | * vperumal@adnoc.ae               |
| Invoice Status<br>Change       | Send a notification when invoice statuses change.                                                            | * vperumal@adnoc.ae               |
| Invoice                        | Conditional for the subset of involve is see and extended out on the ball of some                            |                                   |
| Created<br>Automatically       | Send a notification when an invoice is created automatically on behalf of your company.                      | * vperumal@adnoc.ae               |
| Receipt                        |                                                                                                    |                                   |
|                                |                                                                                                    |                                   |
| Туре                           | Send notifications when                                                                                      | To email addresses (one required) |
| Receipt                        | Send a notification when a new receipt is received.                                                          | * vperumal@adnoc.ae               |
|                                |                                                                                                    |                                   |

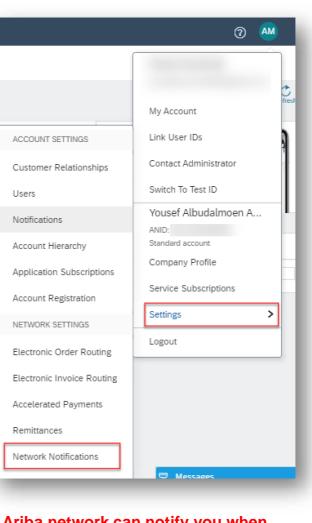

Ariba network can notify you when GRN/SRN is created by ADNOC

Service Sheet

### 

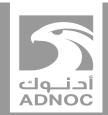

## **Updating VAT**

*it is mandatory that you update your vat id in your Ariba network company profile before submitting your first invoice* 

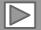

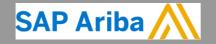

ABU DHABI NATIONAL OIL COMPANY

#### Updating VAT This Step much be done once prior to creating your first UAE VAT Invoice

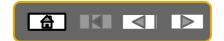

Logout

C fresh

|                                                                                             |                     | $\widehat{a}$                                | AM |
|---------------------------------------------------------------------------------------------|---------------------|----------------------------------------------|----|
| 1. Go to supplier.ariba.com and log in using your Ariba Account credentials                 |                     |                                              |    |
| 2. From top right of your screen, click on "Account Settings" then choose "Company Profile" |                     | _                                            |    |
| 3. Under the Basic tab, go to the Additional Company Addresses section and click "Create"   |                     | My Account                                   |    |
|                                                                                             | ٩٥                  | V Link User IDs                              |    |
|                                                                                             | Ch                  | Contact Administrator                        |    |
|                                                                                             | 3                   | Switch To Test ID                            |    |
| Additional Company Addresses                                                                |                     |                                              |    |
| Address Name † Address ID VAT ID Tax ID Address Country Lega<br>No items                    | al Profile Status** | ANID:<br>Standard account<br>Company Profile |    |
| Create                                                                                      | Up                  |                                              |    |
| ** This column displays your registration status with Ariba's accredited service provider.  | _                   | Settings                                     | >  |

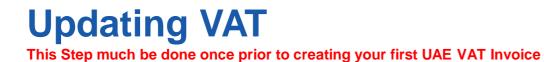

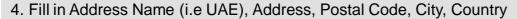

- 5. Fill in your VAT ID (15 Digit Numeric)
- 6. Answer "YES" for questions "Are you VAT Registered?"

7. Click "Save"

| ddress Name |                           |                            |       |            |             |               |     |
|-------------|---------------------------|----------------------------|-------|------------|-------------|---------------|-----|
|             | Address Name:*            | I                          |       |            |             |               |     |
|             | Address ID:               |                            |       |            |             |               |     |
|             | Are you VAT registered? : | Yes                        | You n | nust answe | r "YES" and | enter your VA | TID |
|             | VAT ID:                   |                            |       |            |             | ,             |     |
|             | Tax ID:                   |                            |       |            |             |               |     |
|             | Address 1:*               | jUnitDummy                 |       |            |             |               |     |
|             | Address 1:*<br>Address 2: | Jonitzaniny                |       |            |             |               |     |
|             |                           | 71630                      |       |            |             |               |     |
|             | Postal Code:*             | /1050                      |       |            |             |               |     |
|             | City:*                    |                            |       |            |             |               |     |
|             | State:                    |                            |       |            |             |               |     |
|             | Country.*                 | United Arab Emirates [ARE] |       | $\sim$     |             |               |     |

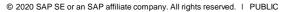

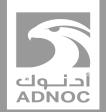

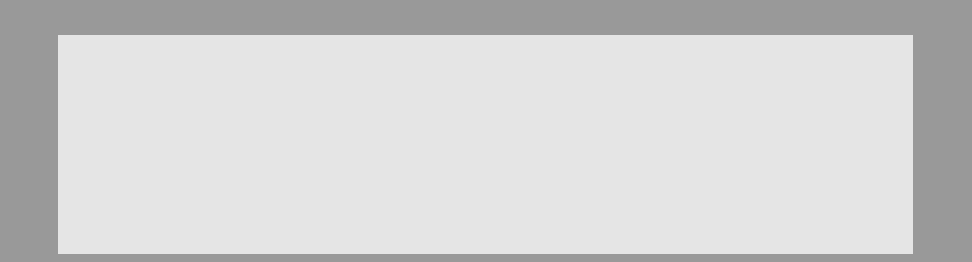

## Setting up users

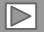

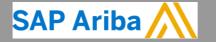

ABU DHABI NATIONAL OIL COMPANY

## **Account Settings**

## 

#### **Administrator**

- There can only be one administrator per ANID
- Automatically linked to the username and login entered during registration
- Responsible for account set-up/configuration and management
- Primary point of contact for users with questions or problems.
- Creates users and assigns roles/permissions to users of the account

#### <u>User</u>

- Up to 250 user accounts can exist per ANID
- Can have different roles, which correspond to the user's actual job responsibilities
- Responsible for updating personal user information
- Can access all or only specific customers assigned by Administrator

## **Set Up User Accounts**

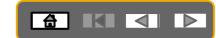

Ċ.

### **Create Roles and Users (Administrator Only)**

- 1. Click on the Users tab under the Settings option under Account Setting. The Users page will load.
- 2. Click on the Create Role button in the Manage Roles section and type in the Name and a Description for the Role
- 3.
- 4.
- 5.

| Name and a Description of the Role.                                                                                                    | My Account                                                                                                    |
|----------------------------------------------------------------------------------------------------|----------------------------------------------------------------------------------------------------|
| 3. Add Permissions to the Role that correspond to the user's actual job<br>responsibilities by checking the proper boxes and click save to creat                                                                                                    |                                                                                                    |
| <ol> <li>To Create a User Click on Create User button and add all relevant i<br/>about the user including name and contact info.</li> <li>Select a role in the Role Assignment section and Click on Done. You</li> </ol>                                                                                                    | information Users Switch To Test ID Vousef Albudalmoen A ANID:                                                                           |
| to 250 users to your Ariba Network account                                                                                                    | Account Hierarchy     Account Hierarchy     Account Hierarchy     Company Profile     Application Subscriptions     Account Registration |
|                                                                                                    | NETWORK SETTINGS                                                                                                    |
|                                                                                                    | 0 Electronic Order Routing Logout                                                                                                    |
| SAP Ariba Network - Standard Account Upgrade SAP Ariba Network - Standard Account                                                                                                    | C Ascalacated Daumante () AM                                                                                                    |
| ccount Settings                                                                                                    | Save Close                                                                                                    |
| Customer Relationships       Users       Notifications       Account Hierarchy       Application       Subscriptions       Account Registration       API management       Customer Relationships       Users         Manage Roles       Manage Users       Manage Roles       Manage Roles       Manage Roles       Manage Roles                                                                                                    |                                                                                                    |
| Roles (1) Create and manage roles for your account. You can edit the role and add users to a role. The Administrator role can be viewed, but cannot be modified.                                                                                                    | to users with limited access to Aviba Neneoxi. O<br>dion (applies for all users of your organization)                                    |
| Filters     Filter       Permission     View users across all linked ch       Select permission assigned     Users (You can only search on one       Users with the second second s | one attribute at a time)                                                                                                    |
| Apply Reset                                                                                                    | + 8 =                                                                                                    |
|                                                                                                    |                                                                                                    |

# Set Up User Accounts (Modify Roles)

### 

### **Create Roles and Users (Administrator Only)**

| 2.<br>3.<br>4.<br>5.<br>6. | Click on the <b>Account Setting</b> then choose <b>Settings</b> .<br>Click on Users and choose "Manage Users"<br>Tick the box for the selected user then choose "Actions" then "Edit"<br>Click on the Reset Password Button to reset the password of the user.<br>Other options from the "Action":<br>Edit | Edit User<br>Mer user information, revise rol<br>best procisio, instruct users in ci-<br>paration and answer.<br>Selected User Information | lick Forgot Password on the Ariba i<br>on<br>Ena | log in page if the<br>Username:<br>ail Address:<br>First Name:<br>Last Name:<br>fice Phone: | Do not allow the user to resend invoices to the bayer's accourt. |
|----------------------------|----------------------------------------------------------------------------------------------------|----------------------------------------------------------------------------------------------------|--------------------------------------------------|---------------------------------------------------------------------------------------------|------------------------------------------------------------------|
|                            | Delete                                                                                                    | Name Proposals and Co                                                                                                    | ntracts Access                                   |                                                                                             | nschpfon<br>cess Propositi and Contracts                         |
| 8.                         | Make Administrator                                                                                                    | Shahid                                                                                                    |                                                  |                                                                                             |                                                                  |
|                            | Customer Relationships Users Notifications Account Hierarchy Application Subscriptions Account Registration API management                                                                                                    | Customer Assignment                                                                                                    | Assign to                                        | Customer:                                                                                   | NI Customers<br>Release Customer Groups.                         |
|                            | Manage Roles Manage Users                                                                                                    |                                                                                                    |                                                  |                                                                                             | Save                                                             |
|                            | Users (3)                                                                                                    |                                                                                                    | _                                                | What for SA                                                                                 |                                                                  |
|                            | Enable assignment of orders to users with limited access to Ariba Network. <sup>①</sup> Require two-factor authentication (applies for all users of your organization)                                                                                                    |                                                                                                    |                                                  | Why a page?                                                                                 |                                                                  |
|                            | Filter<br>Users (You can only search on one attribute at a time)                                                                                                    |                                                                                                    |                                                  | How o                                                                                       |                                                                  |
|                            | Username V Enter username +                                                                                                    |                                                                                                    |                                                  | After y                                                                                     |                                                                  |
|                            | Apply Reset                                                                                                    |                                                                                                    |                                                  | 👥 Introd                                                                                    |                                                                  |
|                            |                                                                                                    | +                                                                                                    | •                                                | I need<br>event                                                                             |                                                                  |
|                            | Username Email Address First Name Last Name Ariba Discovery Contact Role Assigned Authorization Profiles Assigned                                                                                                    | Customer Assigned                                                                                                    | Actions                                          | How o                                                                                       |                                                                  |
|                            | Hamza No Proposals and Contracts<br>Access                                                                                                    | All(1)                                                                                                    | Actions 💌                                        |                                                                                             |                                                                  |
|                            | Fahad No Proposals and Contracts<br>Access                                                                                                    | All(1)                                                                                                    | Actions V                                        |                                                                                             |                                                                  |
|                            | Blake No Proposals and Contracts<br>Access, +1                                                                                                    | All(1)                                                                                                    | Edit<br>Delete                                   |                                                                                             |                                                                  |
|                            | Add to Contact List Remove from Contact List                                                                                                    |                                                                                                    | Make Administrator                               | ] Cocur                                                                                     |                                                                  |

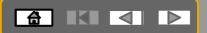

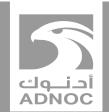

## **VIEWING BUYER RULES**

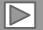

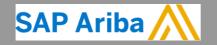

ABU DHABI NATIONAL OIL COMPANY

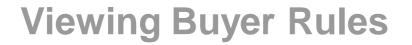

Buyer Rules are the rules that you must follow when processing documents on the Ariba Network that have been specifically set up for ADNOC

- 1. Click on Account Settings
- 2. Click on **Settings** then choose **Customer Relationships**

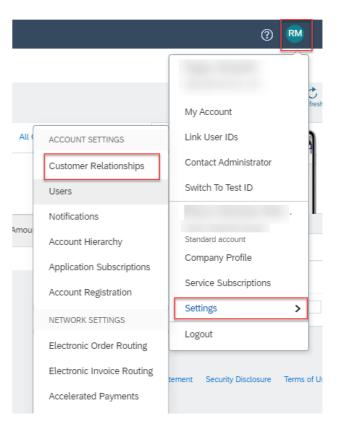

## **Viewing Buyer Rules**

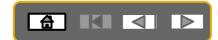

| Account Settings                                                    |                                                  |                 | Save         | Close     |  |  |  |
|---------------------------------------------------------------------|--------------------------------------------------|-----------------|--------------|-----------|--|--|--|
| Customer Relationships Users                                        | Notifications Application Subscriptions          |                 |              |           |  |  |  |
| Current Relationships Potential Relationships Numbering Preferences |                                                  |                 |              |           |  |  |  |
| I prefer to receive relationship requests a                         | s follows:                                       |                 |              |           |  |  |  |
| <ul> <li>Automatically accept all relationshi</li> </ul>            | p requests 🛛 Manually review all relationship re | quests          |              |           |  |  |  |
| Update                                                              |                                                  |                 |              |           |  |  |  |
| Current                                                             |                                                  |                 |              |           |  |  |  |
| Customer                                                            | Relationship Type                                | Approved Date 4 | Routing Type |           |  |  |  |
| ADNOC - TEST                                                        | Trading                                          | 7 Jun 2018      | Default      | Actions 🔻 |  |  |  |
| Abu Dhabi National Oil<br>Company - TEST                            | Trading                                          | 1 Mar 2018      | Default      | Actions 🔻 |  |  |  |
| Abu Dhabi National Oil<br>Company (ADNOC)                           | Trading                                          | 4 Oct 2017      | Default      | Actions 🔻 |  |  |  |
| Ly Reject                                                           |                                                  |                 |              |           |  |  |  |

#### Scroll down to Current Relationships

3. Click on **Company Name** 

## **Viewing Buyer Rules**

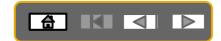

| Customer Details                             |                                                                                           | Done                                         |             |
|----------------------------------------------|-------------------------------------------------------------------------------------------|----------------------------------------------|-------------|
| Company Profile                              |                                                                                           |                                              |             |
| Phone:                                       | ADNOC - TEST<br>PA<br>AL, AL 35006<br>United States<br>+1 (001) 123456<br>+1 (001) 123456 |                                              |             |
| URL:<br>Profile Last Updated:<br>Information |                                                                                           | View all the Customer I<br>Transaction Rules | Details and |
| Network ID:<br>DUNS Number:                  | AN01404496894-T                                                                           |                                              |             |

| Additional Resources                                                                                       |       |
|----------------------------------------------------------------------------------------------------|-------|
| Order Confirmation and Ship Notice Rules                                                                   |       |
| Allow suppliers to confirm an order multiple times.                                                        | No    |
| Allow suppliers to send order confirmations for material orders. $\ensuremath{\scriptstyle(i)}$            | Yes   |
| Allow suppliers to send order confirmations for material orders at the line-item level. $(\rm )$           | No    |
| Allow suppliers to reject quantities for material orders at the line-item level in order confirmations. $$ | Fully |
| Allow suppliers to send order confirmations for service orders. $\ensuremath{\overline{()}}$               | Yes   |
| Allow suppliers to send order confirmations for service orders at the line-item level. $(\hat{0}$          | No    |
| Require suppliers to fully confirm line items before fulfillment.                                          | Yes   |
| Allow suppliers to send ship notices to this account.                                                      | Yes   |
| Allow suppliers to cancel ship notices that they create. $(\hat{})$                                        | No    |
| Require delivery dates for order confirmations and ship notices.                                           | Yes   |

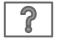

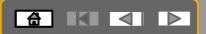

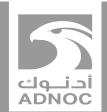

## **PROCESS GUIDE**

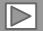

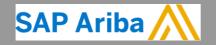

ABU DHABI NATIONAL OIL COMPANY

## **Process Guide**

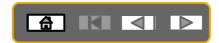

The next section includes process guides for the following documents :

- Material PO
- Service PO-planned
- Service PO-unplanned
- Self billing PO
- Non-PO invoice

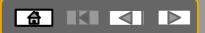

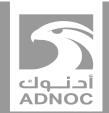

## **PURCHASE ORDERS**

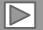

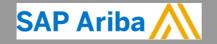

ABU DHABI NATIONAL OIL COMPANY

## **Process Flow- Material PO**

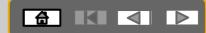

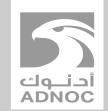

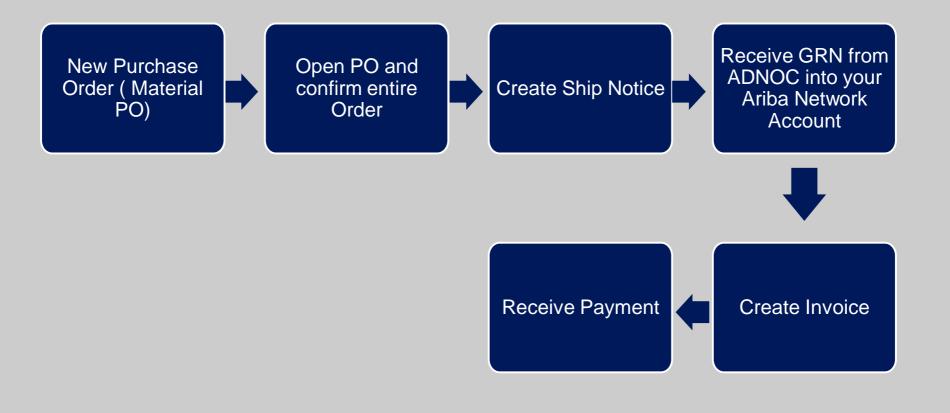

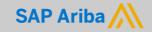

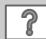

### **Purchase Order**

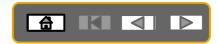

- The Purchase Order (PO) is the source document for the order and all subsequent documents are created from the PO.
- A PO is a commercial document issued by a buyer to a seller, indicating types, quantities, and agreed prices for products the seller will provide to the buyer.
- Receiving an Order from your buyer constitutes an offer to buy products.
- All Purchase Orders will require suppliers to create an Order Confirmation and an Advanced Ship Notice
- Note: Any field with an \* is a mandatory field and a value is required to be entered.

## **Opening the Purchase Order**

NET 30

ADNOC-Vendor-Net 30 days to pay

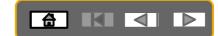

- CATALOGS REPORTS HOME OUTBOX CSV Documents v Orders and Releases Time & Expense Sheets Early Payments Scheduled Payments Remittances Inquiries Contracts More Orders and Releases Orders and Releases Items to Ship Search Filters Orders and Releases (100+) Page Ship To Address Ordering Address Туре Customer Inquiries Amount Date Order Status ttlement Amount Invoiced ADNOC Head Centurions Abu Dhabi Quarters Transport LLC National Oil Order Abu Dhabi, AE AE 350,000.00 AED 19 Jun 2018 Confirmed Invoice 0.00 AED O Company -United Arab United Arab TEST Emirates Emirates ADNOC Head Centurions Abu Dhabi Quarters Transport LLC National Oil 4500001167 Abu Dhabi, AE 350,000.00 AED 18 Jun 2018 0.00 AED Order AE New Invoice O Company -United Arab United Arab TEST Emirates Emirates Purchase Order: 4500000707 🕑 Create Order Confirmation 🔻 🔞 Create Ship Notice 🗟 Create Invoice 👻 Hide | Print - | Download PDF | Export cXML | Download CSV | Resend Order Detail Order History AD Purchase Order From To Abu Dhabi National Oil Company (ADNOC) Centurions Transport LLC - TEST 4500000707 Corniche Road, Al Khubeirah Hamdan street Amount: 30,000.00 AED 60018 Abu Dhabi 898 Abu Dhabi United Arab Emirates United Arab Emirates Phone: Phone: +() 971-2-7070000 Fax: Fax: +() 02-7075335 Email: vperumal@adnoc.ae Payment Terms 🕧 2
- 1. Click **Inbox tab** on the Dashboard
- Screen displays the list of Orders and Releases
- 2. Click the Order Number to open the order
- Screen displays the Purchase Order
- ➢ View the Purchase Order and Order Status

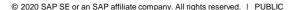

## Viewing the Purchase Order Details

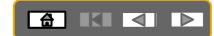

The Purchase Order Header displays the:

- 1. Purchase Order Number.
- 2. Order History.
- 3. Purchase Order Status (Status will change as the order is actioned. E.g. Once an Order Confirmation is created the Order Status will say Confirmed).
  - Routing Status Sent implies that the Purchase order has been successfully sent from the buyers Ariba Network account to suppliers Ariba network account. The status will change to Acknowledged when the PO is actioned by the supplier.
- 4. ADNOC Contact Information
- 5. Other Information- **Buyer Information-** This section contains the contact details of the requestor
- 6. Ship To details
- 7. Bill To details
- 8. Deliver To details
- Scroll down to Line Items

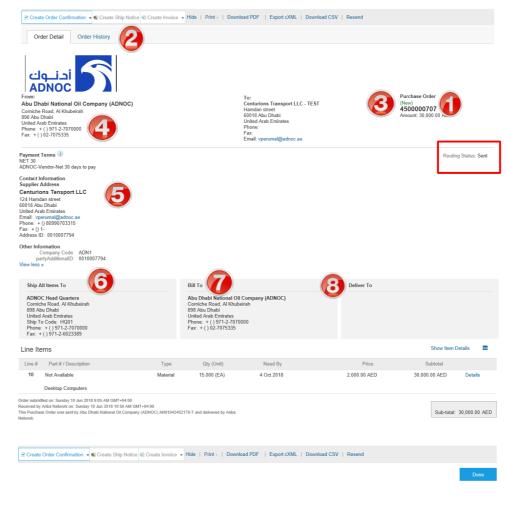

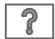

## Viewing the Purchase Order Details- Line item Level

- 9. Click **Show Item Details** to see all line item details
- 10. Click **Details** to see individual details
- 11. Click **Done** to return to the Inbox

#### **Reviewing a Purchase Order**

Each Purchase Order that comes into the system should be reviewed to:

- · Identify the items requested
- Determine whether the items are in stock
- Validate the information contained within the PO
- Review the shipping address
- Ensure that the details of items in the order are correct
- Check fields required by the business and any Comments

| Line Ite    | ems                                                                                                    |                            |                           |                               |                     | Show Item Details    |       |
|-------------|----------------------------------------------------------------------------------------------------|----------------------------|---------------------------|-------------------------------|---------------------|----------------------|-------|
|             |                                                                                                    | Tune                       | Oty (Link)                | Need Pr                       | Drine               | Cubtatal             |       |
| Line #      | Part # / Description                                                                                                    | Туре                       | Qty (Unit)                | Need By                       | Price               | Subtotal             | -60   |
| 10          | Not Available                                                                                                    | Material                   | 15.000 (EA)               | 4 Oct 2018                    | 2,000.00 AED        | 30,000.00 AED Detail |       |
|             | Desktop Computers                                                                                                    |                            |                           |                               |                     |                      |       |
| Received by | tled on: Sunday 10 Jun 2018 9:05 AM GMT+04 (<br>Ariba Network on: Sunday 10 Jun 2018 10:50 A<br>e Order was sent by Abu Dhabi National Oil Cor | M GMT+04:00                | -T and delivered by Ariba |                               |                     | Sub-total: 30,000.0  | 0 AED |
| Create      | Order Confirmation 🔻 💀 Create Ship No                                                                                                    | otice 🖻 Create Invoice 👻 H | ide   Print -   Down      | nload PDF   Export cXML   Dov | vnload CSV   Resend |                      |       |
|             |                                                                                                    |                            |                           |                               |                     | De                   | one   |
| Line #      | Part # / Description                                                                                                    | Туре                       | Qty (Unit)                | Need By                       | Price               | Subtotal             |       |
| 10          | Not Available                                                                                                    | Material                   | 15.000 (EA)               | 4 Oct 2018                    | 2,000.00 AED        | 30,000.00 AED Summa  | ry    |
|             | Desktop Computers                                                                                                    |                            |                           |                               |                     |                      |       |
|             |                                                                                                    |                            |                           |                               |                     |                      |       |
|             | Status<br>15.000 Unconfirmed                                                                                                    |                            |                           |                               |                     |                      |       |
|             | 15.000 Unconfirmed                                                                                                    |                            |                           |                               |                     |                      |       |
|             | Control Keys                                                                                                    |                            |                           |                               |                     |                      |       |
|             | Order Confirmation: required before s                                                                                                    | shipping                   |                           |                               |                     |                      |       |
|             | Ship Notice: allowed                                                                                                    |                            |                           |                               |                     |                      |       |
|             | Invoice: is not ERS Unit Price Editable:                                                                                                    |                            |                           |                               |                     |                      |       |
|             | Accounting                                                                                                    |                            |                           |                               |                     |                      |       |
|             | GL Account 0060102020                                                                                                    |                            |                           |                               |                     |                      |       |
|             | CostCenter 0071113010                                                                                                    |                            |                           |                               |                     |                      |       |
|             | Percentage 100.00                                                                                                    |                            |                           |                               |                     |                      |       |
|             | Schedule Lines                                                                                                    |                            |                           |                               |                     |                      |       |
|             | Schedule Line #                                                                                                    | Delivery Date              | 3                         | SI                            | hip Date Qu         | antity (Unit)        |       |
|             |                                                                                                    | ,                          |                           |                               |                     | 00 (EA)              |       |

6)

### Viewing PO History/Details -Tracking errors

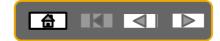

CATALOGS HOME OUTBOX REPORTS CS\ Orders and Releases Time & Expense Sheets Early Payments Scheduled Payments Remittances Inquiries More.. Contracts Orders and Releases Orders and Releases Items to Ship Search Filters Orders and Releases (100+) Type Order Number ↓ Customer Inquiries Ship To Address Ordering Address Amount Date Order Status Settlement 1. Click on **Inbox** tab ADNOC Head Centurions Ahu Dhahi Quarters Transport LLC National Oil Abu Dhabi, AE AE 100.00 AED 11 Jun 2018 Changed Invoice Company -TEST United Arab United Arab 2. Select the PO and Click on the Emirates Emirates ADNOC Head Centurions **Order Number** Abu Dhabi Quarters Transport LLC National Oil Order 4500001155 Abu Dhabi, AE AE 100.00 AED 11 Jun 2018 Obsoleted Invoice Company United Arab United Arab TEST 3. Click on the Order History Tab Emirates Emirates 4. View PO Details Purchase Order: 4500001155 3 Order History Order Detail CHANGED ORDER Purchase Order: 4500001155 From Customer: Abu Dhabi National Oil Company - TEST Order Status: Changed Routing Status: Sent Submitted On: 11 Jun 2018 11:10:33 AM GMT+04:00 History Status Comments Changed By Date and Time The order was queued. PropogationProcessor-128579045 11 Jun 2018 12:55:43 PM Sent The HTML order was sent to the supplier's Inbox ANPODispatcher-128479028 11 Jun 2018 12:55:44 PM Line Items Line # Part # / Description Customer Part # Qty (Unit) Need By Price Subtotal 10 Not Available 0000000000000000411 4.000 13 Sep 2018 10.00 AED 40.00 AED 10.000-(EA)

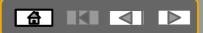

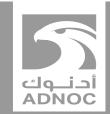

## Order confirmation: confirm entire order

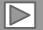

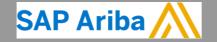

ABU DHABI NATIONAL OIL COMPANY

## **Order Confirmation**

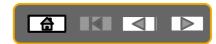

- The Order Confirmation is mandatory for every purchase order received
- Responding to an order using the Order Confirmation informs ADNOC that you accept all conditions on the order
- The Confirmation Number (#) is your reference number and can be any word, number, or combination of your choice. Max length is 20 characters
- Any field with an \* is a mandatory field and a value is required to be entered
- The order can be confirmed in its **entirety** only **Confirm Entire Order**: used to confirm all line item details of the order
- Orders can be rejected only in their entirety. Please notify the buyer if an order needs to be rejected.

## Order Confirmation – Confirm Entire Order

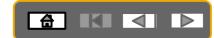

Purchase Order: 4500000707 Create Order Confirmation 🔻 🛞 Create Ship Notice 🖶 Create Invoice 👻 Hide | Print 👻 | Download PDF | Export cXML | Download CSV | Resend Confirm Entire Order er History Update Line Items Reject Entire Order പ്പ ADNO Purchase Order From: To: (New) Abu Dhabi National Oil Company (ADNOC) Centurions Transport LLC - TEST 4500000707 Hamdan street Corniche Road, Al Khubeirah 60018 Abu Dhabi Amount: 30,000.00 AED 898 Abu Dhabi United Arab Emirates United Arab Emirates Phone: Phone: +() 971-2-7070000 Fax: Fax: +() 02-7075335 Email: vperumal@adnoc.ae Payment Terms (1) Routing Status: Sent **NET 30** ADNOC-Vendor-Net 30 days to pay Contact Information 1. Click Create Order Confirmation Supplier Address Centurions Transport LLC 57547 2. Drop down box displays available options: 3252 United Arab Emirates Confirm Entire Order Email: vignesh.p@truspeq.com **Reject Entire Order** Phone: + () 24365423 Fax: Select Confirm Entire Order Address ID: 0010006512 Other Information Company Code: ADN1 partyAdditionalID: 0010006512

View less »

## Order Confirmation – Confirm Entire Order

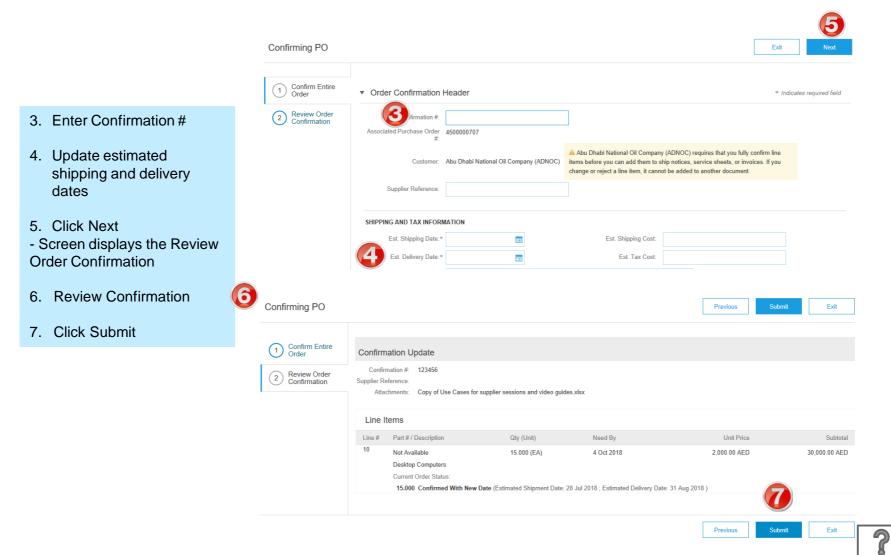

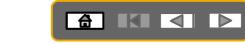

# Order Confirmation – Confirm Entire Order

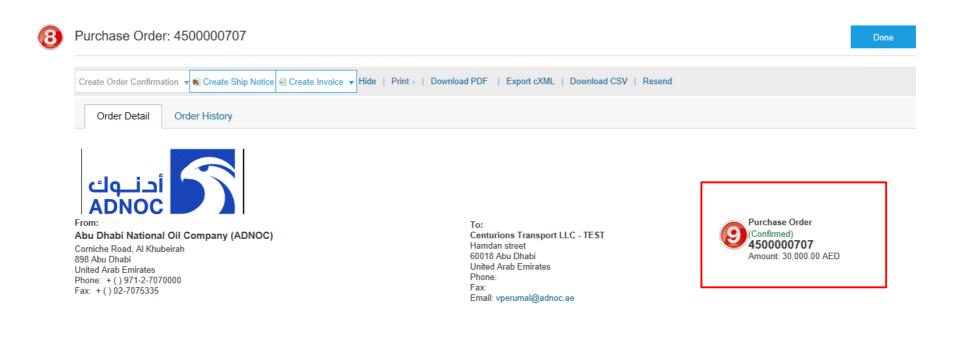

8. Screen returns to the Purchase Order

9. Note: the Order Status has changed to Confirmed

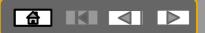

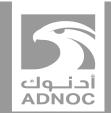

# **CREATING A SHIP NOTICE**

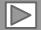

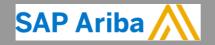

ABU DHABI NATIONAL OIL COMPANY

#### **Ship Notice**

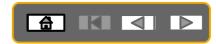

- The Ship Notice is the delivery information and is sent to ADNOC to advise them of the shipment date for the materials.
- The Order must be checked to meet ADNOC's requirement prior to shipping the goods.
- The Ship Notice is not applicable to Service Orders.
- An Order Confirmation must be completed prior to the Create Ship Notice button being active
- Ship notices are mandatory for all material Purchase Orders

#### **Opening the Purchase Order**

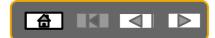

#### 1. Click **Inbox tab** on the Dashboard

- Screen displays the list of Orders and Releases
- 2. Click the **Order Number** to open the order
- Screen displays the Purchase Order
- ➢ View the Purchase Order

| HOME INBOX          | OUTBOX        | CATALOGS                                       | REPORTS        |                                                                    |                                                              |                |                |              | CSV        | Documents 🔻   |        |
|---------------------|---------------|------------------------------------------------|----------------|--------------------------------------------------------------------|--------------------------------------------------------------|----------------|----------------|--------------|------------|---------------|--------|
| Orders and Releases | Time & Expens | se Sheets E                                    | Early Payments | Scheduled Payments                                                 | Remittances                                                  | Inquiries      | Contracts More |              |            |               |        |
| Orders and Re       | leases        |                                                |                |                                                                    |                                                              |                |                |              |            |               |        |
| Orders and Re       | eleases Item  | is to Ship                                     |                |                                                                    |                                                              |                |                |              |            |               |        |
| ► Search Filte      | ers           |                                                |                |                                                                    |                                                              |                |                |              |            |               |        |
| Orders and R        | eleases (100+ | )                                              |                |                                                                    |                                                              |                |                |              |            |               | Page 1 |
| Туре                | pber +        | Customer                                       | Inquiries      | Ship To Address                                                    | Ordering Address                                             | Amour          | nt Date        | Order Status | Settlement | Amount Invoid | ced Re |
| Order               | 4500001168    | Abu Dhabi<br>National Oil<br>Company -<br>TEST |                | ADNOC Head<br>Quarters<br>Abu Dhabi, AE<br>United Arab<br>Emirates | Centurions<br>Transport LLC<br>AE<br>United Arab<br>Emirates | 350,000.00 AEI | D 19 Jun 2018  | Confirmed    | Invoice    | 0.00 A        | ED OI  |
| Order               | 4500001167    | Abu Dhabi<br>National Oil<br>Company -<br>TEST |                | ADNOC Head<br>Quarters<br>Abu Dhabi, AE<br>United Arab<br>Emirates | Centurions<br>Transport LLC<br>AE<br>United Arab<br>Emirates | 350,000.00 AEI | D 18 Jun 2018  | New          | Invoice    | 0.00 A        | ED OI  |
|                     |               |                                                |                | ADVICE U                                                           | A + 1                                                        |                |                |              |            |               |        |

#### **Create Full Ship Notice**

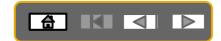

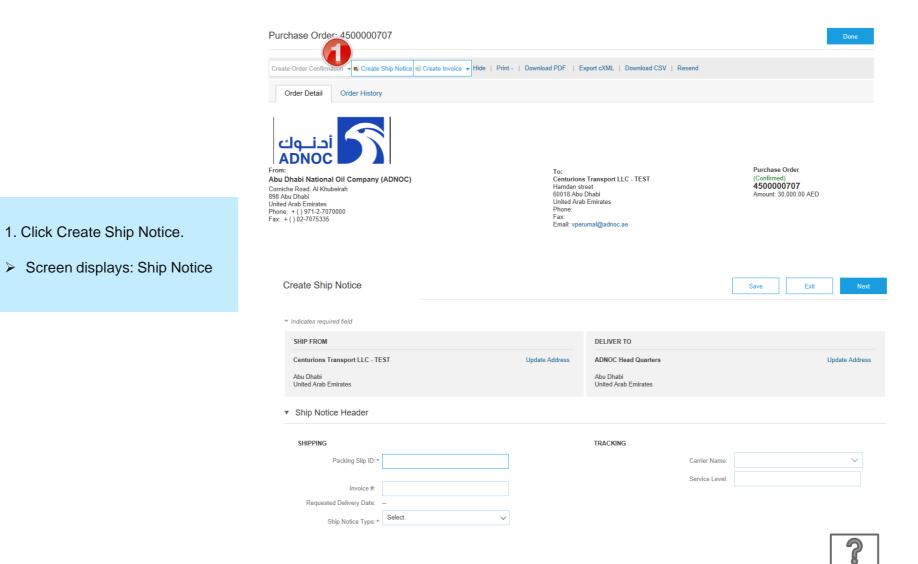

#### **Full Ship Notice**

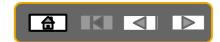

- 2. Enter Packing Slip ID.
- 3. Enter the Ship Notice Type and Dates
- 4. If you are using a Carrier add the Tracking Number.
- Scroll down to Line Items
- 5. Update Shipping Quantity to reflect quantity being shipped (if required).

| Create Ship Notice                   | 9                                  |                    |                |            |                                   |                 | Sa          | ive        | Exit          | Next           |
|--------------------------------------|------------------------------------|--------------------|----------------|------------|-----------------------------------|-----------------|-------------|------------|---------------|----------------|
| * Indicates required field           |                                    |                    |                |            |                                   |                 |             |            |               |                |
| SHIP FROM                            |                                    |                    |                |            | DELIVER TO                        |                 |             |            |               |                |
| Centurions Transport I               | LC - TEST                          |                    | Update Addre   | ess        | ADNOC Head Quarters               | s               |             |            | Upd           | ate Address    |
| Abu Dhabi<br>United Arab Emirates    |                                    |                    |                |            | Abu Dhabi<br>United Arab Emirates |                 |             |            |               |                |
| <ul> <li>Ship Notice Head</li> </ul> | ler                                |                    |                |            |                                   |                 |             |            |               |                |
|                                      | lip ID:*                           |                    |                |            | TRACKING                          | arrier Nam      | ie:         |            |               | V              |
| Inv                                  | pice #:                            |                    |                |            |                                   | Service Lev     | el:         |            |               |                |
| Requested Delivery                   | Date:                              |                    |                |            |                                   |                 |             |            |               |                |
| Ship Notice                          | Type: * Select                     | $\checkmark$       |                |            |                                   |                 |             |            |               |                |
| Additional Fields                    |                                    |                    |                |            |                                   |                 |             |            |               |                |
|                                      |                                    |                    |                |            |                                   |                 |             |            |               |                |
| Order Items                          |                                    |                    |                |            |                                   |                 |             |            |               |                |
| Order # Item                         | Part # / Description               | Customer Part #    | Qty            | Unit       | Need By                           | Ship By         | Unit Pri    | ce         | Subtotal      |                |
| 4500000707 10                        | Not Available<br>Desktop Computers |                    | 15.000         | EA         | 4 Oct 2018                        |                 | 2,000.00 AI | ED         | 30,000.00 AED | Remove         |
|                                      | Shipment Status                    |                    |                |            |                                   |                 |             |            |               |                |
|                                      | Total Item Due Quantity:           | 15.000 EA          |                |            |                                   |                 |             |            |               |                |
|                                      | Confirmation Status                |                    |                |            |                                   |                 |             |            |               |                |
|                                      | Total Confirmed Quantity:          | 15.000 EA Total Ba | ckordered Quar | ntity: 0 E | A                                 |                 |             |            |               |                |
| G                                    | Line                               | Ship Qty           |                | В          | atch ID                           | Production Date |             | Expiry Dat | e             |                |
|                                      | 1                                  | 15.000             |                |            |                                   |                 | Ē           |            | Ē             | Add<br>Details |
|                                      | Add Ship Notice Line               | •                  |                |            |                                   |                 |             |            |               |                |
| Add Order Line I                     | tem                                |                    |                |            |                                   |                 |             |            |               | ?              |

#### **Full Ship Notice**

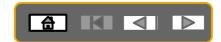

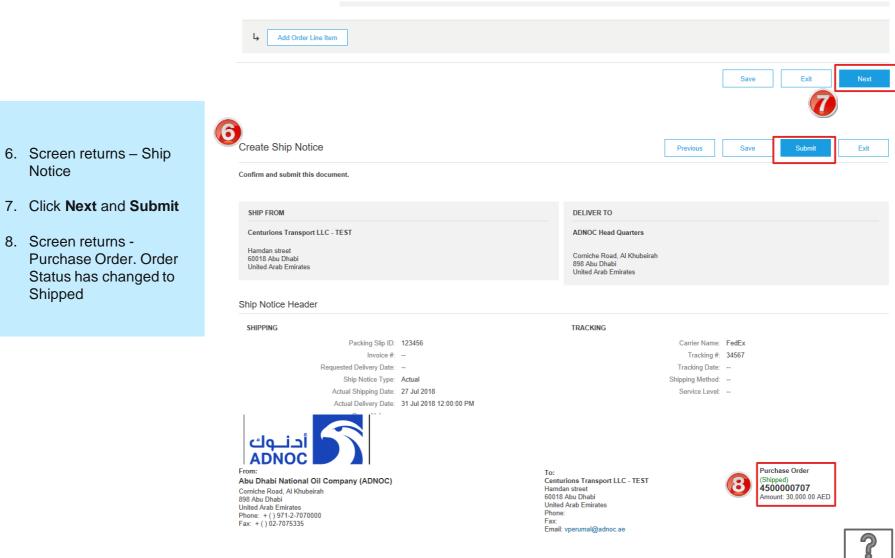

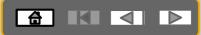

BEFORE CREATING AN INVOICE, WAIT FOR GRN (Goods Receipt) FROM ADNOC to be delivered to your Ariba network account

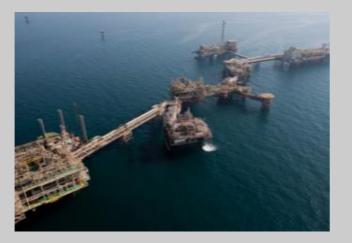

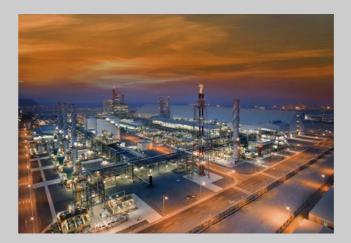

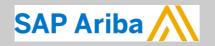

أدنـوك ADNOC

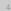

### **Viewing GRN on PO**

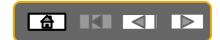

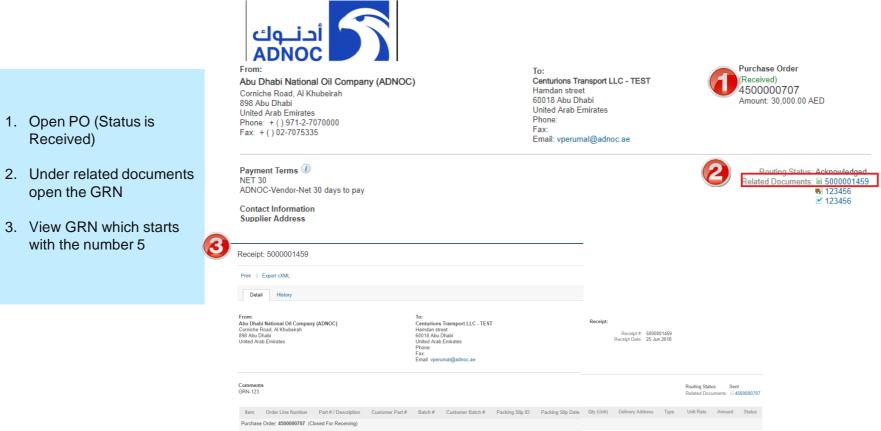

1 10 PACKID1 15 000 EA Not Specified Received AED AED

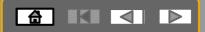

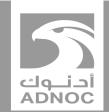

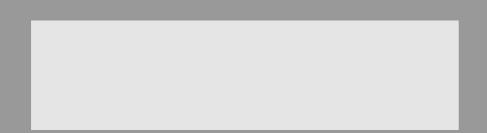

# **Creating an invoice**

Note : Before invoicing you must complete the Order Confirmation and Advanced Ship Notice and receive a Goods Receipt from ADNOC

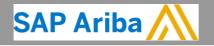

ABU DHABI NATIONAL OIL COMPANY

 $\triangleright$ 

# Creating an Invoice – Material PO

In order to create an invoice, you must receive a GRN from ADNOC (Order Status is Received)

| Туре  | Order Number 🕴 | Customer                                              | Inquiries | Ship To Address                                                    | Ordering Address                                                   | Amount        | Date       | Order Status                                      | Settlement | Amount Invoiced |
|-------|----------------|-------------------------------------------------------|-----------|--------------------------------------------------------------------|--------------------------------------------------------------------|---------------|------------|---------------------------------------------------|------------|-----------------|
| Order | 4500000707     | Abu<br>Dhabi<br>National<br>Oil<br>Company<br>(ADNOC) |           | ADNOC Head<br>Quarters<br>Abu Dhabi, AE<br>United Arab<br>Emirates | Centurions<br>Tensport LLC<br>Abu Dhabi<br>United Arab<br>Emirates | 30,000.00 AED | 10 Jun 201 | 8 Received                                        | Invoice    | 0.00 AED        |
|       |                |                                                       |           |                                                                    |                                                                    |               |            |                                                   |            |                 |
|       | Order: 450000  | eate Ship Noti                                        |           | nvoice V Hide  <br>rd Invoice                                      | Print +   Download                                                 | P             |            | Status of the<br><b>Received</b> af<br>1. Open PC | ter ADNC   |                 |

#### **Creating an Invoice**

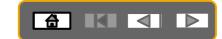

In order to create an invoice, you must receive a GRN from ADNOC (Order Status is Received)

| Create Invoice                                                                                                    | Update Save Exit Next                                                                                                    |                                                                                                    |
|----------------------------------------------------------------------------------------------------|----------------------------------------------------------------------------------------------------|----------------------------------------------------------------------------------------------------|
| <ul> <li>Invoice Header</li> </ul>                                                                                                    | * Indicates required field Add to Header •                                                                                                    |                                                                                                    |
| Summary<br>hase Order: 4500000707<br>Invoice #+* 12er657u]<br>Invoice Date * 25 Jun 2018<br>Supplier Tax ID:<br>Remit To: Centurions Transport LLC - TEST<br>Tax ①<br>Header level tax ① Line level tax ① | Subotal: 30,000.00 AED<br>Total Tota: 000 AED<br>Total Sone Annual: 30,000 AED<br>Total Net Amount: 30,000 00 AED<br>Amount Due: 30,000.00 AED                                         | <ol> <li>Enter Invoice Number</li> <li>Enter Tax Information by<br/>selecting VAT as tax category<br/>and enter the Rate (%)</li> </ol>                                                                                                    |
| Category: * VAT                                                                                                    | Standard Tax Selections Taxable Amount: 30,000.00 AED   Sales Tax Rate Type:   VAT Rate(%)   GST Tax Amount:   HST Exempt Detail:   OST Date Of Supply:   Usage Triangular Transaction | 5. Add Tax Invoice Number (copy<br>and paste from the invoice<br>number ).As per UAE Tax<br>regulations TRN of both the<br>supplier and the buyer must be<br>visible on the invoice. You may<br>enter the number on your<br>company profile to ensure that<br>the field is auto-populated. |
| Supplier TRN: 111111111111111111111111111111111111                                                                                                    | Customer TRN: 123456789123456                                                                                                    | 6. Add Invoice Attachment (this is mandatory)                                                                                                    |
| Add to Header ▼         Tax         Shipping Cost         Shipping Documents         Ins         Special Handling         Additional Reference Documents and Dates         Comment                        | 1 Line Iten                                                                                                    | ns, 1 Included, 0 Previously Fully Invoiced Add to Included Lines                                                                                                    |
| Attachment 6                                                                                                    | Description Customer Part # Quantity Unit                                                                                                    | Unit Price Subtotal                                                                                                    |

#### **Creating an Invoice**

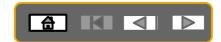

#### In order to create an invoice, you must receive a GRN from ADNOC

| Line Items               |                   |                         | 1 Line Items, 1 Include | ed, 0 Previously Fully Invoiced |
|--------------------------|-------------------|-------------------------|-------------------------|---------------------------------|
| Insert Line Item Options |                   |                         |                         |                                 |
| Tax Category:            | ✓ Shipping Doc    | uments Special Handling | Discount                | Add to Included Lines           |
| No. Include Type Part #  | Description Custo | mer Part # Quantity     | Unit Uni                | t Price Subtotal                |
| 10 • MATERIAL 123        | 45 Desktop 345    | 57424 15                | EA 2,000.00 AE          | D 30,000.00 AED                 |
|                          | Computers         |                         |                         |                                 |

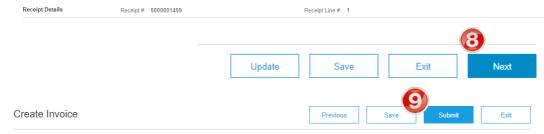

Confirm and submit this document. It will be electronically signed according to the countries of origin and destination of invoice. The document's originating country is:United Arab Emirates.

If you want your invoices to be stored in the Ariba long term document archiving, you can subscribe to an archiving service. Note that you will also be able to archive old invoices once you subscribe to the archiving service.

#### Tax Invoice

| Invoice Number : 12er567uj<br>Invoice Date : Monday 25 Jun 2018<br>Original Purchase Order : 4500000707<br>Receipt : 5000001459 | 12:00 PM GMT+04:00                                                                                                    | To<br>Total Gross A<br>Total Net A |                                                                                                    | 30,000.00 AED<br>1,500.00 AED<br>31,500.00 AED<br>31,500.00 AED<br>31,500.00 AED |
|----------------------------------------------------------------------------------------------------|----------------------------------------------------------------------------------------------------|------------------------------------|----------------------------------------------------------------------------------------------------|----------------------------------------------------------------------------------|
| REMIT TO:                                                                                                    | BILL TO:                                                                                                    |                                    | SUPPLIER:                                                                                                  |                                                                                  |
| Centurions Transport LLC - TEST<br>Postal Address:<br>Hamdan street<br>60018 Abu Dhabi<br>United Arab Emirates                  | Abu Dhabi National Oil Company (ADNOC<br>Postal Address:<br>Corniche Road, Al Khubeirah<br>898 Abu Dhabi<br>United Arab Emirates<br>Address ID: 1100 | 2)                                 | UAE Address<br>Postal Address:<br>Hamdan street<br>60018 Abu Dhabi<br>United Arab Emira<br>Address ID: UAE | tes                                                                              |

- 7. Update quantity if necessary
- 8. Click Next
- 9. Review and Submit

#### The PO status will now change to Invoiced

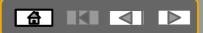

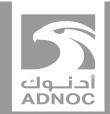

# Processing a purchase order for a planned service

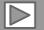

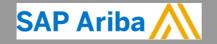

ABU DHABI NATIONAL OIL COMPANY

# Process Flow- Service PO for Planned Service

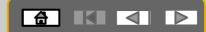

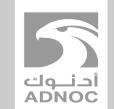

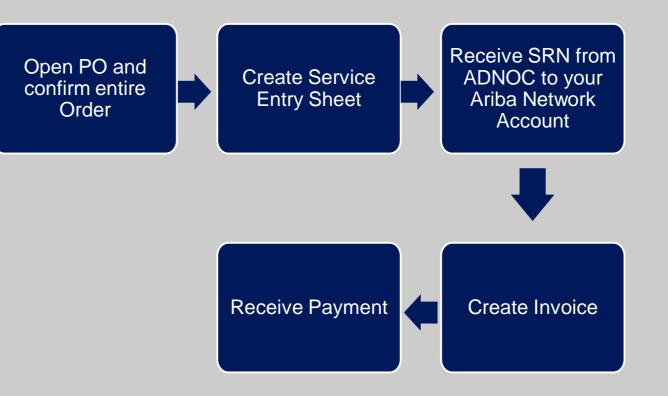

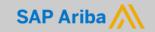

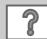

### **Processing a Planned Service Purchase Order**

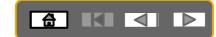

#### First confirm the Purchase Order as shown in a previous section

3

- 1. After confirming the Entire Order. Click on Create Service Sheet
- 2. Enter Service Sheet Number
- 3. Add attachments such as timesheets etc (This is mandatory)

|                                                                                                    | Purchase Or 1500001149                                                                                                    |                                                                                                    | Done                                                                  |
|----------------------------------------------------------------------------------------------------|----------------------------------------------------------------------------------------------------|----------------------------------------------------------------------------------------------------|-----------------------------------------------------------------------|
|                                                                                                    | Create Order Confirmation                                                                                                    | e ⊜ Create Invoice ▼ Hide   Print →   Download PDF   Export (                                                | cXML   Download CSV   Resend                                          |
|                                                                                                    | Order Detail Order History                                                                                                    |                                                                                                    |                                                                       |
|                                                                                                    | From:<br>Abu Dhabi National Oil Company (ADNOC)<br>Corniche Road, Al Khubeirah<br>898 Abu Dhabi<br>United Arab Emirates<br>Phone: + () 971-2.7070000 | To:<br>Centurions Transport LLC - TEST<br>Hamdan street<br>60018 Abu Dhabi<br>United Arab Emirates<br>Phone: | Purchase Order<br>(Confirmed)<br>4500001149<br>Amount: 350,000.00 AED |
| Create Service Sheet                                                                                                    | Update                                                                                                    | Save Exit Next                                                                                               |                                                                       |
| <ul> <li>Service Sheet Header</li> </ul>                                                                                 |                                                                                                    | * Indicates required field Add to Header                                                                     | Routing Status: Acknowledge<br>Related Documents: V fdgfad            |
| Summary Processes Order: 4000001149 Service Sheet #:*                                                                    | Subtotal:<br>Service Start Date:<br>Service End Date:                                                                                                | 350,000.00 AED                                                                                               |                                                                       |
| Additional Fields                                                                                                    |                                                                                                    |                                                                                                    |                                                                       |
| Supplier Reference:<br>From: Centurions Transport LLC - TEST<br>Hamdan street<br>60018 Abu Dhabi<br>United Arab Emirates | IO: (ADNOC)                                                                                                    |                                                                                                    |                                                                       |
| *Attachments                                                                                                    |                                                                                                    |                                                                                                    |                                                                       |
| The total size of all attachments cannot exceed 10MB                                                                     |                                                                                                    | Remove                                                                                                    |                                                                       |
| Choose File No file chosen Add Attachment                                                                                |                                                                                                    |                                                                                                    |                                                                       |
| Name                                                                                                    | Size (bytes) Content Type                                                                                                    |                                                                                                    |                                                                       |
| Copy of Use Cases for supplier sessions and video guide                                                                  | es.xlsx 12320 application/vnd.openxi                                                                                                    | mlformats-officedocument.spreadsheetml.sheet                                                                 | ?                                                                     |

S.

### **Processing a Planned Service Purchase Order**

Service Entry Sheet Lines

Address ID: 1100

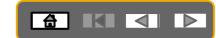

#### 4. Enter Line informatio

- 5. Enter start date (must past)
- 6. Click on Ne

7. Review and

|                                                                    | Line #  | Part # / Descri                      | ption               |                |            |           | Contract                  | #          |                 |                 |        |       |
|--------------------------------------------------------------------|---------|--------------------------------------|---------------------|----------------|------------|-----------|---------------------------|------------|-----------------|-----------------|--------|-------|
|                                                                    | ▼ 00010 | Test Service                         |                     |                |            |           |                           |            |                 |                 |        | Add 🔻 |
|                                                                    |         | Include                              | Part # / Descr      | iption         |            | Туре      | Item Type                 | Qty / Unit | Pr              | ce Sub          | total  |       |
| er Line item detail                                                | 4       |                                      |                     |                |            | Service 🗸 | Planned                   | 1          | C62100,000.00 A | ED 100,000.00 / | ED Del | .ete  |
| rmation                                                            | 0       |                                      | Training            |                |            |           |                           |            |                 |                 |        |       |
| er start and end                                                   |         | SERVICE PER                          | IOD                 |                |            |           |                           |            |                 |                 |        |       |
| e (must be in the                                                  |         | 5                                    | Start Date:*        |                |            |           | End Da                    | te:*       |                 |                 |        |       |
| t)                                                                 | V       |                                      |                     | Required Field |            |           |                           | ! Requi    | red Field       |                 |        |       |
| k on <b>Next</b>                                                   |         | PRICING DETA                         | AILS<br>Price Unit: | 062            |            |           |                           |            |                 |                 |        |       |
| iew and <b>Submit</b>                                              |         | Unit                                 | Conversion:         |                |            | Price     | Unit Quanti<br>Descriptio |            |                 |                 |        |       |
|                                                                    |         | COMMENTS                             |                     |                |            |           |                           |            |                 |                 |        |       |
|                                                                    |         | Ad<br>Comment                        |                     |                |            |           |                           |            |                 |                 |        |       |
|                                                                    |         | o o minorit                          | <i>.</i>            |                |            |           |                           |            |                 |                 | 5      |       |
|                                                                    |         |                                      |                     |                |            |           |                           |            |                 | _/_             | _      |       |
|                                                                    |         |                                      |                     |                |            | Upd       | ate                       | S          | ave             | Exit            |        | Next  |
|                                                                    |         |                                      |                     |                |            |           |                           |            |                 |                 |        |       |
| Create Service Sheet                                               |         |                                      |                     |                | Previous   |           |                           | Su         | Ibmit           | Exit            |        |       |
|                                                                    |         |                                      |                     |                | 11601003   |           | Jave                      |            |                 | EXIL            |        |       |
| Confirm and submit this document.                                  |         |                                      |                     |                |            |           |                           |            |                 |                 |        |       |
| Service Sheet                                                      |         |                                      |                     | Subtotal:      | 350,000.00 | \ED       |                           |            |                 |                 |        |       |
| 1245328rtyu<br>Date: 24 Jun 2018                                   |         |                                      |                     |                |            |           |                           |            |                 |                 |        |       |
| Purchase Order: 🖹 4500001149<br>Subtotal: 350,000.00 AED           |         |                                      |                     |                |            |           |                           |            |                 |                 |        |       |
| From                                                               | т       |                                      |                     |                |            |           |                           |            |                 |                 |        |       |
| Centurions Transport LLC - TEST<br>Centurions Transport LLC - TEST |         | <b>bu Dhabi Na</b><br>bu Dhabi Natio |                     |                | DNOC)      |           |                           |            |                 |                 |        |       |
| Hamdan street<br>60018 Abu Dhabi                                   | C       | orniche Road,<br>98 Abu Dhabi        |                     |                |            |           |                           |            |                 |                 |        |       |
| United Arab Emirates                                               |         | nited Arab Em                        | irates              |                |            |           |                           |            |                 |                 |        |       |

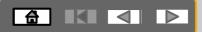

#### BEFORE CREATING AN INVOICE, WAIT FOR SRN (SERVICE RECEIPT) FROM ADNOC TO BE DELIVERED TO YOUR ARIBA NETWORK ACCOUNT

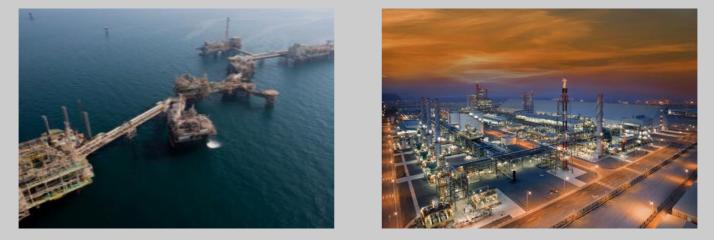

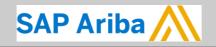

ABU DHABI NATIONAL OIL COMPANY

أدنوك ADNOC

### **Viewing SRN on PO**

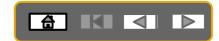

|    |                                         | 1             | أحنوك<br>ADNOC                                                                                                    |                 |                                                                                                    |                 |                                                                   |                 |                                       |                    |                | D.                             | rchase Order     |                                      |
|----|-----------------------------------------|---------------|----------------------------------------------------------------------------------------------------|-----------------|----------------------------------------------------------------------------------------------------|-----------------|-------------------------------------------------------------------|-----------------|---------------------------------------|--------------------|----------------|--------------------------------|------------------|--------------------------------------|
|    |                                         | A             | bu Dhabi National Oil Compar                                                                                        | ny (ADNOC       | )                                                                                                    |                 | To:<br>Centurions Tra<br>Hamdan stree                             |                 | LLC - TEST                            |                    |                | (Re                            | eceived)         |                                      |
| 1. | Open PO                                 | 89<br>U<br>Pl | orniche Road, Al Khubeirah<br>8 Abu Dhabi<br>nited Arab Emirates<br>none: + () 971-2-7070000<br>ax: + () 02-7075335 |                 |                                                                                                    |                 | 60018 Abu Dh<br>United Arab Er<br>Phone:<br>Fax:<br>Email: vperum | iabi<br>mirates | oc.ae                                 |                    |                |                                | nount: 30,000.00 | AED                                  |
| 2. | Under related documents                 | _             |                                                                                                    |                 |                                                                                                    |                 |                                                                   |                 |                                       |                    |                |                                |                  |                                      |
|    | open the SRN                            | N             | ayment Terms ()<br>ET 30                                                                                            |                 |                                                                                                    |                 |                                                                   |                 |                                       |                    |                | 2 🖪                            |                  | is: Acknowledged<br>ts: 🖹 5000001459 |
| 3. | View SRN which starts with the number 5 | C             | DNOC-Vendor-Net 30 days to pay<br>ontact Information<br>upplier Address                                             |                 |                                                                                                    |                 |                                                                   |                 |                                       |                    |                |                                |                  | ல 123456<br>⊮ 123456                 |
|    |                                         | CO Re         | ceipt: 5000001459                                                                                                   |                 |                                                                                                    |                 |                                                                   | -               |                                       |                    |                |                                |                  |                                      |
|    |                                         | Pri           | nt   Export cXML                                                                                                    |                 |                                                                                                    |                 |                                                                   |                 |                                       |                    |                |                                |                  |                                      |
|    |                                         |               | Detail History                                                                                                    |                 |                                                                                                    |                 |                                                                   |                 |                                       |                    |                |                                |                  |                                      |
|    |                                         | Cor<br>898    | m:<br>I Dhabi National Oli Company (ADNOC)<br>Inche Road, Al Khubeirah<br>Abu Dhabi<br>ed Arab Emirates             |                 | To:<br>Centurions Transport LLC - TEST<br>Handan street<br>0018 Abu Dhabi<br>United Arab Emirates<br>Phone:<br>Fax:<br>Email: vperumal@adnoc.ae |                 |                                                                   | Receipt:        | Receipt #: 5000<br>Receipt Date: 25 J | 0001459<br>un 2018 |                |                                |                  |                                      |
|    |                                         |               | nments<br>N-123                                                                                                    |                 |                                                                                                    |                 |                                                                   |                 |                                       |                    |                | tus: Sent<br>cuments: 🗎 450000 | 00707            |                                      |
|    |                                         |               | tem Order Line Number Part # / Description rchase Order: 4500000707 (Closed For Receiving)                          | Customer Part # | Batch # Customer Batch #                                                                                                    | Packing Slip ID | Packing Slip Date                                                 | Qty (Unit)      | Delivery Address                      | Туре               | Unit Rate      | Amount Sta                     | atus             |                                      |
|    |                                         |               | 10                                                                                                    |                 | 1                                                                                                    | ACKID1          |                                                                   | 15.000 EA       | Not Specified                         | Received           | 2000.00<br>AED | 30000.00<br>AED                |                  |                                      |

**Note:** When the Service entry sheet is created and submitted to ADNOC, it is reviewed and approved. Only once approved the above SRN document will be visible. This process is not automated.

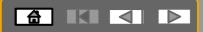

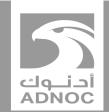

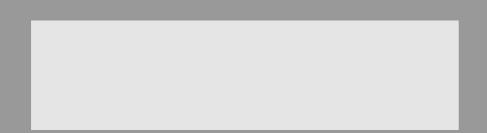

# **Creating an invoice**

Note : Before invoicing you must complete the Order Confirmation and Service Entry Sheet and receive an SRN from ADNOC

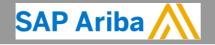

ABU DHABI NATIONAL OIL COMPANY

#### **Creating an Invoice**

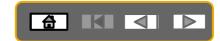

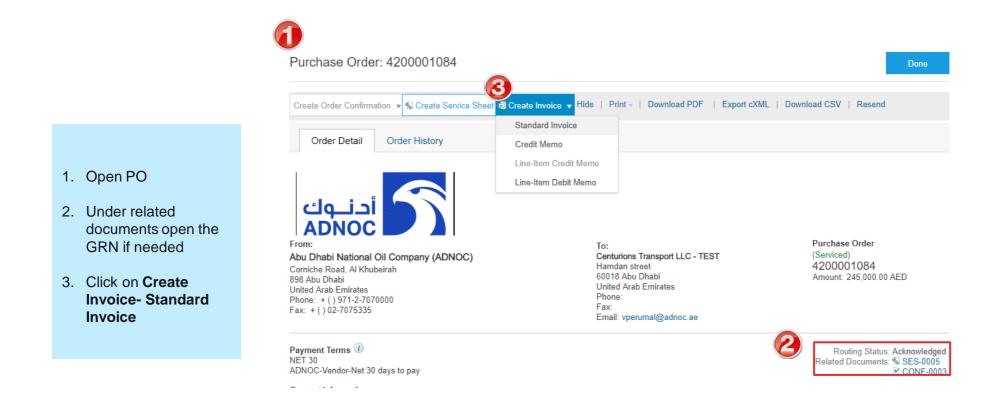

| Creating an li                                                                                                    | ivoice                                                                                               |                             |                                                                                        |
|----------------------------------------------------------------------------------------------------|----------------------------------------------------------------------------------------------------|-----------------------------|----------------------------------------------------------------------------------------|
| Create Invoice                                                                                                    | Update Save                                                                                          | Exit Next                   |                                                                                        |
| <ul> <li>Invoice Header</li> </ul>                                                                                        | * Indicates req                                                                                      | uired field Add to Header 🔻 |                                                                                        |
| Summary Purchase Order: 4200001084                                                                                        | Subtotal: 250,000.00 AED<br>Total Tax: 0.00 AED                                                      | View/Edit Addresses         |                                                                                        |
| Invoice #.*  <br>Invoice Date:* 25 Jun 2018                                                                               | Total Gross Amount: 250,000.00 AED<br>Total Net Amount: 250,000.00 AED<br>Amount Due: 250,000.00 AED |                             | 4. Enter <b>Invoice Number</b>                                                         |
| Supplier Tax ID:<br>Remit To: Centurions Transport LLC - TEST                                                             |                                                                                                    |                             |                                                                                        |
| Abu Dhabi<br>United Arab Emirates<br>Bill To: Abu Dhabi National Oil Company (ADNOC)<br>Abu Dhabi<br>United Arab Emirates |                                                                                                    |                             | 5. Enter Tax Information by<br>selecting VAT as tax category<br>and enter the Rate (%) |
| x ()<br>Header level tax ()<br>Category:* Sales Tax                                                                       | Taxable Amount: 250,000,00 AED                                                                       | Remove                      | 6. Add Tax Invoice Number (copy and paste from the invoice                             |
| Location: Sales<br>Description: VAT                                                                                       | Tax Rate Type:<br>Rate(%):                                                                           |                             | number)                                                                                |
| Regime: GST<br>HST<br>PST                                                                                                 | Tax Amount:                                                                                          |                             | <ol> <li>Add Invoice Attachment (this is<br/>mandatory)</li> </ol>                     |
| litional UAE Specific Information                                                                                         |                                                                                                    |                             |                                                                                        |
| Supplier TRN: 1111111111111                                                                                               | Customer TRN: 123456789123456                                                                        |                             |                                                                                        |
| itional UAE Specific Information                                                                                          |                                                                                                    |                             |                                                                                        |
| Supplier TRN: 111111111111111111111111111111111111                                                                        | Customer TRN: 123456789123456                                                                        |                             |                                                                                        |
| Add to Header 🔻                                                                                                    |                                                                                                    |                             |                                                                                        |
| Tax<br>Shipping Cost<br>Shipping Documents                                                                                |                                                                                                    |                             |                                                                                        |
| Shipping Documents Special Handling                                                                                       | Discust                                                                                              |                             |                                                                                        |
| Additional Reference Documents and Dates Comment                                                                          |                                                                                                    |                             | Г                                                                                      |
| Attachment Part # Descrip                                                                                                 | tion Customer Part # Quantity                                                                        |                             |                                                                                        |

#### **Creating an Invoice**

8. Review line items and click Next

The PO status will now change to

9. Review and Submit

Invoiced

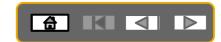

1 Line Items, 1 Included, 0 Previously Fully Invoiced

|   | Tax Cate              | 50.7.                                 | $\checkmark$         | Discount        |                            |              |      |                | Add to Include |
|---|-----------------------|---------------------------------------|----------------------|-----------------|----------------------------|--------------|------|----------------|----------------|
|   | Include               | Type Part #                           | Description          | Customer Part # |                            | Quantity     | Unit | Unit Price     | Sub            |
| • | 00010                 |                                       | Consultancy Services |                 |                            |              |      |                |                |
|   | ۲                     | SERVICE                               | Training             |                 |                            | 1            | C62  | 250,000.00 AED | 250,000.00 Å   |
|   | Service Sheet Details | Service Sheet #: SES-00               | 005                  |                 | Service Line #:            | 1            |      |                |                |
|   | Pricing Details       | Price Unit: C62<br>Unit Conversion: 1 |                      |                 | Price Unit Quar<br>Descrip |              |      |                |                |
|   | Service Period        | Service Start Date: 17 Ju             | in 2018              |                 | Service End D              | )ate: 22 Jun | 2018 |                |                |
| Ļ | Line Item Actions 🔻   | Delete Ad                             | d 🔻                  |                 |                            |              |      |                | 0              |
|   |                       |                                       |                      |                 |                            |              |      |                | ື              |
|   |                       |                                       |                      |                 |                            | Upo          | late | Save           | Exit           |

Confirm and submit this document. It will be electronically signed according to the countries of origin and destination of invoice. The document's originating country is: United Arab Emirates. The document's destination country is: United Arab Emirates.

If you want your invoices to be stored in the Ariba long term document archiving, you can subscribe to an archiving service. Note that you will also be able to archive old invoices once you subscribe to the archiving service.

#### Tax Invoice

| Invoice Number : 12er567uj<br>Invoice Date : Monday 25 Jun 2018<br>Original Purchase Order : 4500000707<br>Receipt : 5000001459 | 12:00 PM GMT+04:00 Total Gross<br>Total Net                                                                 | iubtotal :         30,000.00 AED           fotal Tax :         1,500.00 AED           Amount :         31,500.00 AED           Amount :         31,500.00 AED           unt Due :         31,500.00 AED |
|----------------------------------------------------------------------------------------------------|----------------------------------------------------------------------------------------------------|----------------------------------------------------------------------------------------------------|
| REMIT TO:                                                                                                    | BILL TO:                                                                                                    | SUPPLIER:                                                                                                    |
| Centurions Transport LLC - TEST                                                                                                 | Abu Dhabi National Oil Company (ADNOC)                                                                      | UAE Address                                                                                                    |
| Postal Address:<br>Hamdan street<br>60018 Abu Dhabi<br>United Arab Emirates                                                     | Postal Address:<br>Corniche Road, Al Khubeirah<br>898 Abu Dhabi<br>United Arab Emirates<br>Address ID: 1100 | Postal Address:<br>Hamdan street<br>60018 Abu Dhabi<br>United Arab Emirates<br>Address ID: UAE                                                                                                    |

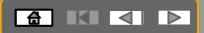

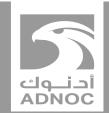

#### Processing an UN-PLANNED SERVICE PURCHASE ORDER

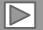

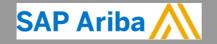

ABU DHABI NATIONAL OIL COMPANY

## **Process Flow- Service PO for Un-Planned Service**

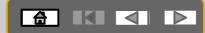

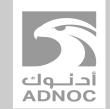

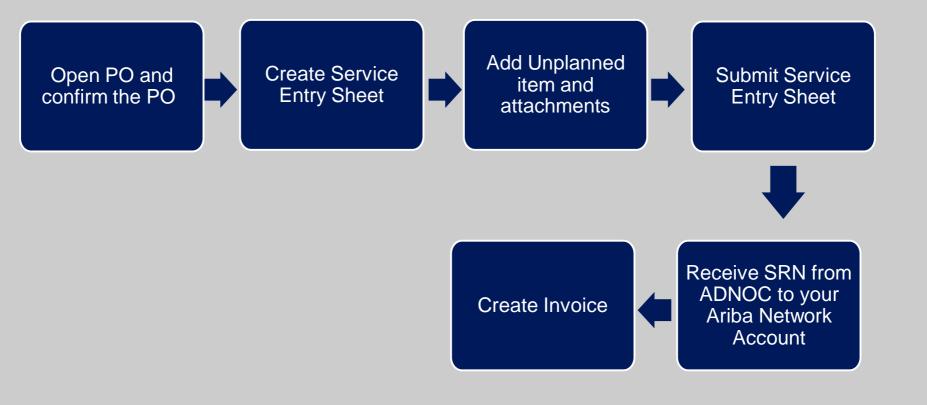

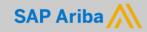

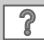

# **Processing a Purchase for an Un-planned Service**

Purchase Order: 4200001066

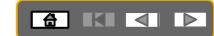

#### First confirm the Purchase Order as shown in a previous section

- 1. After confirming the entir Crea
- 2. Ente Num
- 3. Add as ti is ma
- 4. Add

| reate Order Confirmation | Service She              | To: Purchase Order                                   | Done                                                                                                    |
|--------------------------|--------------------------|------------------------------------------------------|----------------------------------------------------------------------------------------------------|
|                          | DNOC)                    | 4200001066                                           |                                                                                                    |
|                          |                          | * Indicates required field Add to Header             |                                                                                                    |
|                          |                          |                                                      |                                                                                                    |
|                          | *A                       | 'Attachments                                         |                                                                                                    |
|                          | Se Th                    | The total size of all attachments cannot exceed 10MB | Remove                                                                                                    |
|                          | 3) Se 🖸                  | Choose File No file chosen Add Attachment            |                                                                                                    |
|                          |                          | Name Size (bytes) Content Type                       |                                                                                                    |
|                          |                          |                                                      | idsheetml.sheet                                                                                                    |
|                          |                          |                                                      |                                                                                                    |
|                          |                          |                                                      |                                                                                                    |
|                          |                          | Contract #                                           |                                                                                                    |
|                          |                          | Contract #<br>4700000107<br>Add ▼                    |                                                                                                    |
|                          | reate Order Confirmation | Order Detail Order History                           | reate Order Confirmation Create Service Shee Create Invoice Hide Print + Download PDF Export cXML Download CSV Resend    Order Detail   Order Detail Order History    Purchase Order (Confirmed) 4200001066   Amount: 30,000.00 AED   * Indicates required field   Add to Header *    * Indicates required field   Add to Header *     * Indicates required field     Mate   Size (bytes) Content Type |

# **Processing a Purchase for an Un-planned Service**

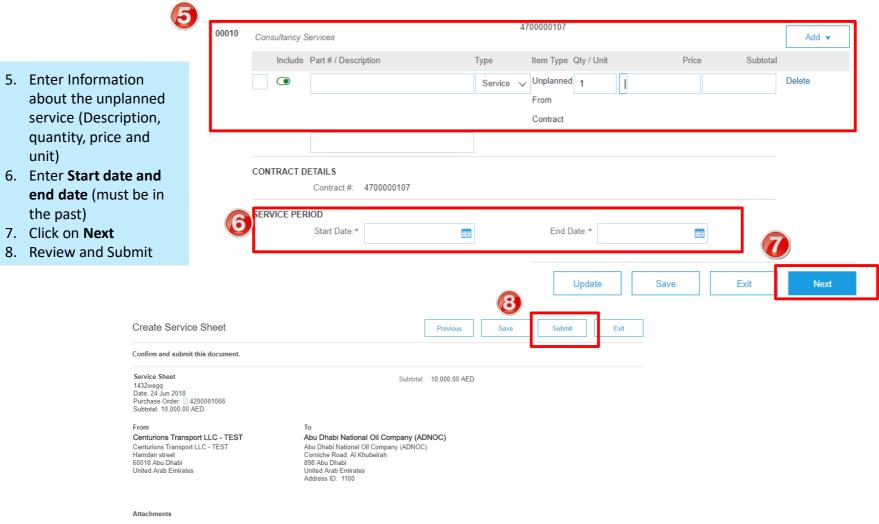

 Copy of Use Cases for supplier sessions and video guides.xlsx (application/vnd.openxmlformatsofficedocument.spreadsheetml.sheet)

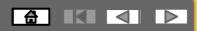

#### BEFORE CREATING AN INVOICE, WAIT FOR SRN (SERVICE RECEIPT) FROM ADNOC TO BE DELIVERED TO YOUR ARIBA NETWORK ACCOUNT

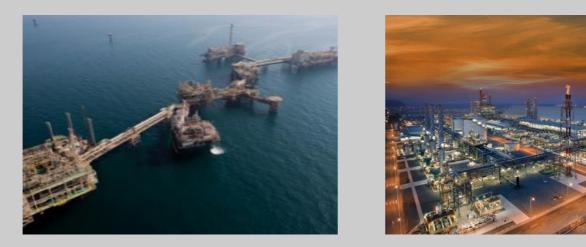

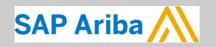

أدنوك ADNOC

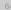

#### **Viewing SRN on PO**

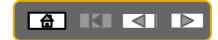

|                                            | أدنوك<br>ADNOC                                                                                                    |                                                                                                    |                                                                   |                                             |          |                                   |                            |                                             |
|--------------------------------------------|----------------------------------------------------------------------------------------------------|----------------------------------------------------------------------------------------------------|-------------------------------------------------------------------|---------------------------------------------|----------|-----------------------------------|----------------------------|---------------------------------------------|
|                                            | From:<br>Abu Dhabi National Oil Company (ADNO<br>Corniche Road, Al Khubeirah                                       | C)                                                                                                    | To:<br>Centurions Tra<br>Hamdan street                            | Insport LLC - TEST                          |          |                                   | (Receiv                    | ise Order<br><sup>red)</sup><br>000707      |
| 1. Open PO                                 | Big Abu Dhabi<br>United Arab Emirates<br>Phone: + () 971-2-7070000<br>Fax: + () 02-7075335                         |                                                                                                    | 60018 Abu Dh<br>United Arab Ei<br>Phone:<br>Fax:<br>Email: vperum | abi<br>mirates                              |          |                                   |                            | t: 30,000.00 AED                            |
| 2. Under related documents open the SRN    | Payment Terms ①<br>NET 30<br>ADNOC-Vendor-Net 30 days to pay                                                       |                                                                                                    |                                                                   |                                             |          | e                                 |                            | outing Status: Acknowledged<br>d Documents: |
| 3. View SRN which starts with the number 5 | Contact Information<br>Supplier Address                                                                            |                                                                                                    |                                                                   |                                             |          |                                   |                            |                                             |
| 3                                          | Receipt: 5000001459                                                                                                |                                                                                                    |                                                                   |                                             |          |                                   |                            |                                             |
|                                            | Print   Export cXML                                                                                                |                                                                                                    |                                                                   |                                             |          |                                   |                            |                                             |
|                                            | Detail History                                                                                                    |                                                                                                    |                                                                   |                                             |          |                                   |                            |                                             |
|                                            | From:<br>Abu Dhalional Oli Company (ADNOC)<br>Carniche Road, Al Khubeirah<br>895 Abu Dhabi<br>United Arab Eminates | To:<br>Centurions Transport LLC - TEST<br>Handan street<br>60016 Abu Dhabi<br>Ubhod rAbe Enniates<br>Photo<br>Fax<br>Email: vperumal@adnoc.ae |                                                                   | Receipt:<br>Receipt #: 5<br>Receipt Date: 2 |          |                                   |                            |                                             |
|                                            | Comments<br>GRN-123                                                                                                |                                                                                                    |                                                                   |                                             |          | Routing Status:<br>Related Docume | Sent<br>ents: 🗎 4500000707 |                                             |
|                                            | Item Order Line Number Part # / Description Customer Part # Purchase Order: 4500000707 (Closed For Receiving)      | Batch # Customer Batch # Packing Slip                                                                                                    | ID Packing Slip Date                                              | Qty (Unit) Delivery Addre                   | ss Type  | Unit Rate                         | Amount Status              |                                             |
|                                            | 1 10                                                                                                    | PACKID1                                                                                                    |                                                                   | 15.000 EA Not Specified                     | Received | 2000.00 30<br>AED AE              | 000.00<br>D                |                                             |

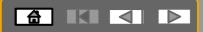

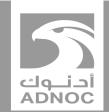

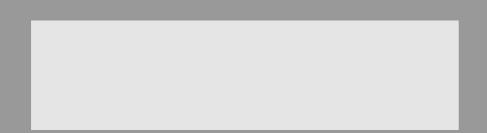

# Creating an invoice

Note : Before invoicing you must complete the Order Confirmation and Service Entry Sheet and receive an SRN from ADNOC

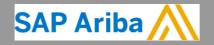

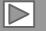

ABU DHABI NATIONAL OIL COMPANY

#### **Creating an Invoice**

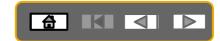

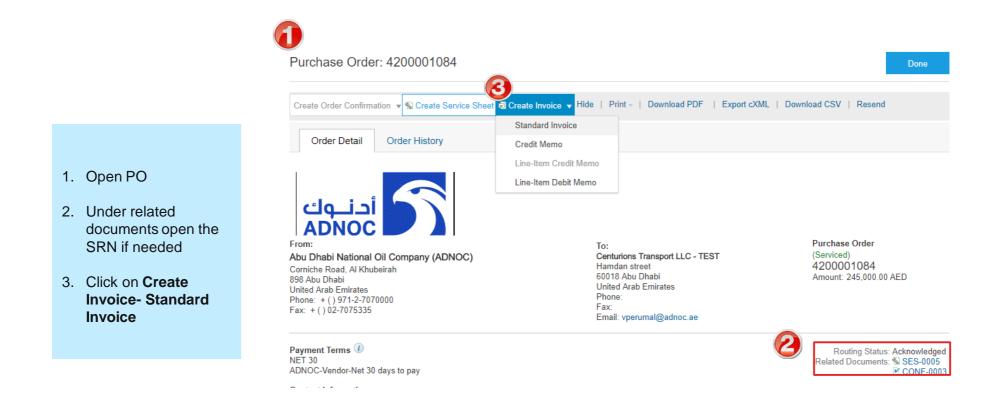

| Creating an Ir                                  | IVOICE                                                                                |                                       |                                     |
|-------------------------------------------------|---------------------------------------------------------------------------------------|---------------------------------------|-------------------------------------|
| reate Invoice                                   | Update S                                                                              | Save Exit Next                        |                                     |
| Invoice Header                                  | + Indi                                                                                | icates required field Add to Header 🔻 |                                     |
| Summary                                         |                                                                                       |                                       |                                     |
| Purchase Order: 4200001084                      | Subtotal: 250,000.00 AED<br>Total Tax: 0.00 AED<br>Total Gross Amount: 250,000.00 AED | View/Edit Addresses                   |                                     |
| Invoice Date:* 25 Jun 2018                      | Total Net Amount         250,000.00 AED           Amount Due:         250,000.00 AED  |                                       |                                     |
| Supplier Tax ID:                                |                                                                                       |                                       | 4. Enter Invoice Number             |
| Remit To: Centurions Transport LLC - TEST       |                                                                                       |                                       |                                     |
| Abu Dhabi<br>United Arab Emirates               |                                                                                       |                                       | 5. Enter Tax Information by         |
| Bill To: Abu Dhabi National Oil Company (ADNOC) |                                                                                       |                                       | selecting VAT as tax category       |
| Abu Dhabi<br>United Arab Emirates               |                                                                                       |                                       | and enter the Rate (%)              |
| s (1)                                           |                                                                                       |                                       | - ···-                              |
| Header level tax ①     Line level tax ①         |                                                                                       |                                       | 6. Add Tax Invoice Number (copy     |
| Category:* Sales Tax                            | Taxable Amount: 250,000.00 AED                                                        | Remove                                | and paste from the invoice          |
| Standard Tax S                                  | elections Tax Rate Type:                                                              |                                       | number)                             |
| Location: Sales                                 | Rate(%):                                                                              |                                       | 7 Add Invesion Attack mont (this is |
| Regime: VAI                                     | Tax Amount:                                                                           |                                       | 7. Add Invoice Attachment (this is  |
| HST                                             |                                                                                       |                                       | mandatory)                          |
| PST                                             |                                                                                       |                                       |                                     |
| litional UAE Specific Information               |                                                                                       |                                       |                                     |
| Supplier TRN: 1111111111111                     | Customer TRN: 1234567891                                                              | 123456                                |                                     |
| Tax Invoice Number:                             |                                                                                       |                                       |                                     |
| itional UAE Specific Information                |                                                                                       |                                       |                                     |
| Supplier TRN: 111111111111                      |                                                                                       |                                       |                                     |
| Tax Invoice Number:                             | Customer TRN: 123456789123456                                                         |                                       |                                     |
|                                                 |                                                                                       |                                       |                                     |
| Add to Header 🔻                                 |                                                                                       |                                       |                                     |
| Tax<br>Shinning Cost                            |                                                                                       |                                       |                                     |
| Shipping Cost<br>Shipping Documents             |                                                                                       |                                       |                                     |
| Special Handling                                |                                                                                       |                                       |                                     |
| Additional Reference Documents and Dates        | V Discount                                                                            |                                       |                                     |
| Comment                                         |                                                                                       |                                       | Γ                                   |
| Attachment Part # Descripti                     | on Customer Part # Quantity                                                           |                                       |                                     |

#### **Creating an Invoice**

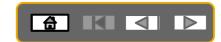

1 Line Items, 1 Included, 0 Previously Fully Invoiced

|   | Tax Cate              | 50.7.                                 | $\checkmark$         | Discount        |                            |              |      |                | Add to Include |
|---|-----------------------|---------------------------------------|----------------------|-----------------|----------------------------|--------------|------|----------------|----------------|
|   | Include               | Type Part #                           | Description          | Customer Part # |                            | Quantity     | Unit | Unit Price     | Sub            |
| • | 00010                 |                                       | Consultancy Services |                 |                            |              |      |                |                |
|   | ۲                     | SERVICE                               | Training             |                 |                            | 1            | C62  | 250,000.00 AED | 250,000.00 Å   |
|   | Service Sheet Details | Service Sheet #: SES-00               | 005                  |                 | Service Line #:            | 1            |      |                |                |
|   | Pricing Details       | Price Unit: C62<br>Unit Conversion: 1 |                      |                 | Price Unit Quar<br>Descrip |              |      |                |                |
|   | Service Period        | Service Start Date: 17 Ju             | in 2018              |                 | Service End D              | )ate: 22 Jun | 2018 |                |                |
| Ļ | Line Item Actions 🔻   | Delete Ad                             | d 🔻                  |                 |                            |              |      |                | 0              |
|   |                       |                                       |                      |                 |                            |              |      |                | ື              |
|   |                       |                                       |                      |                 |                            | Upo          | late | Save           | Exit           |

Confirm and submit this document. It will be electronically signed according to the countries of origin and destination of invoice. The document's originating country is: United Arab Emirates. The document's destination country is: United Arab Emirates.

If you want your invoices to be stored in the Ariba long term document archiving, you can subscribe to an archiving service. Note that you will also be able to archive old invoices once you subscribe to the archiving service.

#### Tax Invoice

| Invoice Number : 12er567uj<br>Invoice Date : Monday 25 Jun 2018<br>Original Purchase Order : 4500000707<br>Receipt : 5000001459 | Total G<br>Total                                                                                                    | Subtotal :<br>Total Tax :<br>ross Amount :<br>Net Amount :<br>Amount Due :                       | 30,000.00 AED<br>1,500.00 AED<br>31,500.00 AED<br>31,500.00 AED<br>31,500.00 AED |
|----------------------------------------------------------------------------------------------------|----------------------------------------------------------------------------------------------------|--------------------------------------------------------------------------------------------------|----------------------------------------------------------------------------------|
| REMIT TO:                                                                                                    | BILL TO:                                                                                                    | SUPPLIER:                                                                                        |                                                                                  |
| Centurions Transport LLC - TEST<br>Postal Address:<br>Hamdan street<br>60018 Abu Dhabi<br>United Arab Emirates                  | Abu Dhabi National Oil Company (ADNOC)<br>Postal Address:<br>Comiche Road, Al Khubeirah<br>898 Abu Dhabi<br>United Arab Emirates<br>Address ID: 1100 | UAE Address<br>Postal Address<br>Hamdan stree<br>60018 Abu Dh<br>United Arab El<br>Address ID: U | t<br>abi<br>mirates                                                              |

#### 8. Review line items and click Next

9. Review and Submit

The PO status will now change to Invoiced

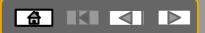

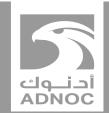

# SELF BILLING PURCHASE ORDER

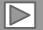

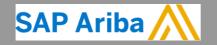

ABU DHABI NATIONAL OIL COMPANY

#### **Process Flow- ERS**

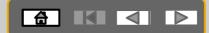

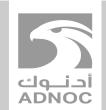

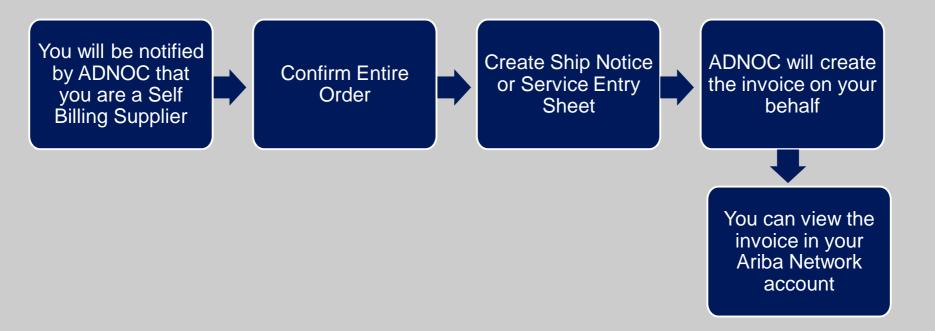

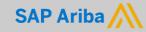

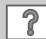

#### **Self Billing**

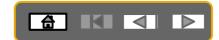

Other Information

Company Code: ADN1 View more »

| Ship All Items To                                                                                                    | Bill To                                                                                                    | Deliver To |
|----------------------------------------------------------------------------------------------------|----------------------------------------------------------------------------------------------------|------------|
| ADNOC Head Quarters<br>Corniche Road, Al Khubeirah<br>898 Abu Dhabi<br>United Arab Emirates<br>Ship To Code: HQ01<br>Phone: + () 971-2-7070000<br>Fax: + () 971-2-6023389 | Abu Dhabi National Oil Company (ADNOC)<br>Corniche Road, Al Khubeirah<br>898 Abu Dhabi<br>United Arab Emirates<br>Phone: + () 971-2-7070000<br>Fax: + () 02-7075335 |            |

| Line ite   | ems                  |                                    |             |            |            | Show Item [  | Details |
|------------|----------------------|------------------------------------|-------------|------------|------------|--------------|---------|
| Line #     | Part # / Description | Туре                               | Qty (Unit)  | Need By    | Price      | Subtotal     |         |
| <u>(10</u> | Not Available        | Material<br>Invoicing not possible | 10.000 (EA) | 4 Oct 2018 | 700.00 AED | 7,000.00 AED | Details |
|            | Laser Printers       |                                    |             |            |            |              |         |

- 1. If you have been identified/ notified as a Self Billing Supplier, you must perform the following actions:
  - For Services : You must create an Order confirmation and a Service Entry Sheet as shown in the previous sections
  - For Materials : You must create an Order confirmation and a Ship Notice Sheet as shown in the previous sections
- 2. Additionally, you will see the **highlighted message** on the Purchase Order and the **Order Status** will be **Invoiced once ADNOC creates the Invoice on your behalf**
- 3. Click on the icon for more information

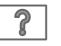

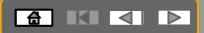

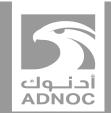

# CREATING A NON- PO INVOICE

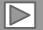

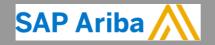

ABU DHABI NATIONAL OIL COMPANY

# Process Flow- Create Non –PO

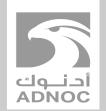

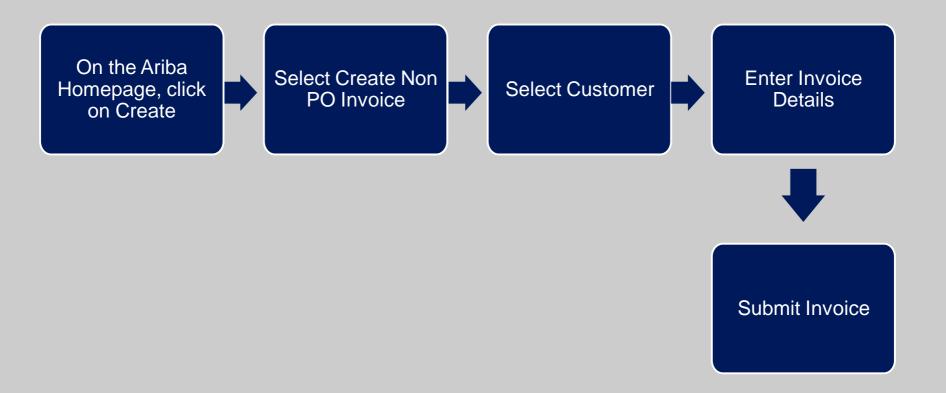

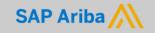

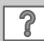

#### **Creating a Non-PO Invoice**

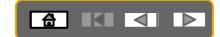

|                                                                            | SAP Ariba Network - Enterprise Account                                                                                                    |                                                     | 🚺 0 🕫 🚿                   |
|----------------------------------------------------------------------------|----------------------------------------------------------------------------------------------------|-----------------------------------------------------|---------------------------|
|                                                                            | Home Inbox V Outbox V Catalogs Enablement Tasks Reports Messages                                                                                                |                                                     | Documents V Create V      |
| 1. On the Homepage, click                                                  | Orders and Releases V All Customers V Order Number                                                                                                    | ]                                                   | PO Invoice                |
| Create                                                                     | Orders, Invoices and Payments                                                                                                    | All Customers v Last 14 days v Now we're mot        | pile. Non-PO Invoice      |
| <ol> <li>Click the Non –PO<br/>Invoice</li> <li>Select Customer</li> </ol> | 0 0 0 0 0<br>Orders to Invoice Orders that Need Orders with Attention Service Lines More                                                                        | Check it out.                                       | Credit Memo<br>Coople Pay |
| 4. Click Next                                                              |                                                                                                    |                                                     |                           |
|                                                                            | Create Non-PO Invoice                                                                                                    | Next Exit                                           |                           |
|                                                                            | For a trading relationship already on Ariba Network                                                                                                    |                                                     |                           |
|                                                                            | Customer: Abu Dhabi National Oil Company (ADNOC) 🗸                                                                                                    |                                                     |                           |
|                                                                            | Type of Invoice: O Standard Invoice                                                                                                    |                                                     |                           |
|                                                                            | For a new trading relationship                                                                                                    |                                                     |                           |
|                                                                            | You can create a non-PO invoice for a buying organization with whom you want to establish a trading relationsl<br>Invoice New Customer (Requires Customer Code) | hip and transact on Ariba Network. To create a More |                           |
|                                                                            |                                                                                                    | Next Exit                                           |                           |

### **Creating a Non-PO Invoice**

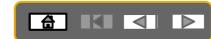

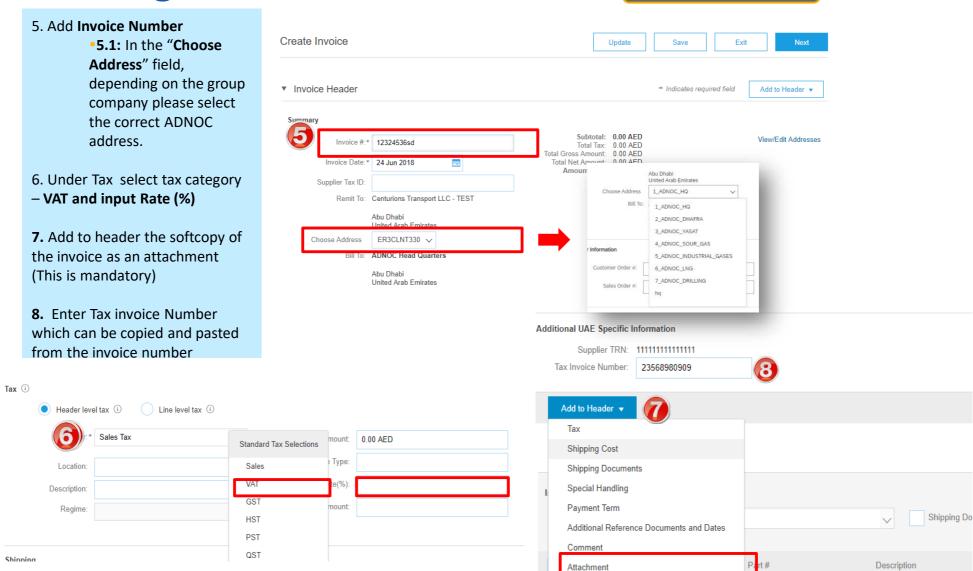

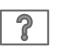

### **Creating a Non-PO Invoice**

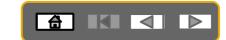

500.00 AED

10,500.00 AED

Amount Due :

|                                                                                                    | Line Items                                        | o Eno nomo, o mou                                                                                                    | aca, or reviously rany involces                                                                  |
|----------------------------------------------------------------------------------------------------|---------------------------------------------------|----------------------------------------------------------------------------------------------------|--------------------------------------------------------------------------------------------------|
|                                                                                                    | Insert Line Item Options<br>Tax Category:         | ✓ Discount                                                                                                    | Add to Included Lines                                                                            |
|                                                                                                    | No. No. Include Ty                                | rpe Part # Description Customer Part # Quantity Unit Unit<br>No item selected                                                                                                    | Unit Price Subtotal                                                                              |
| <ul> <li>9. Click on Add</li> <li>Select materials or services</li> <li>10. Add additional</li> </ul> |                                                   | Add General Service<br>Add Labor Service<br>Add Material<br>Update Save                                                                                                    | Exit Next                                                                                        |
| information about the<br>material or service<br>(Part number ,<br>quantity, price and<br>unit)        | Line Items Insert Line Item Options Tax Category: | Shipping Documents                                                                                                    | pecial Handling Discount                                                                         |
| 11. Click on Next                                                                                     | 1 Include Type                                    | RIAL 1232567 Printers                                                                                                    | Customer Part #     Quantity     Onit       45326890     10     1       IRequired     I Required |
| Review and Submit                                                                                     | Line Item Actions   Dele                          | te Add 🔻                                                                                                    | Update Save Exit Next                                                                            |
|                                                                                                    |                                                   |                                                                                                    |                                                                                                  |
|                                                                                                    |                                                   | Previous Save<br>cument. It will be electronically signed according to the countries of origin and destination of invoice. The<br>document's destination country is:United Arab Emirates. | Submit Exit<br>he document's originating country                                                 |
|                                                                                                    | If you want your invoices to                      | be stored in the Ariba long term document archiving, you can subscribe to an archiving service. Note the cribe to the archiving service.                                                  | hat you will also be able to archive                                                             |

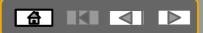

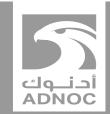

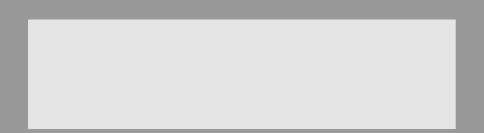

### Help center and support information

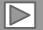

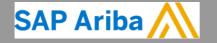

ABU DHABI NATIONAL OIL COMPANY

#### Help And Support Centre

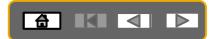

- On top right side, click on "Help Center"
- Click on "Support"

| Ariba Network - Enterprise Account                                                                        | 0 <b>F</b>                                   | >>                                              |
|----------------------------------------------------------------------------------------------------|----------------------------------------------|-------------------------------------------------|
| iome Inbox 🗸 Outbox 🗸 Catalogs Enablement Tasks Reports Messages                                          | Documents 🗸 Create 🗸                         | Search                                          |
| Orders and Releases V All Customers V Order Number                                                        | Guide Trends Refresh                         | I need help accessing a source                  |
| All Customers v Last 14 day                                                                               | Now we're mobile.                            | event<br>How do I create an invoice?            |
| 0 0 0 0 0<br>Orders to Invoice Orders that Need Orders with Attention Service Lines Pinned Documents More | Constant on the Google Play                  | Why was my invoice or servic<br>sheet rejected? |
| rder Number Customer Status Amount Date I Amount Invoiced Action                                          | Tasks                                        | I need help connecting with a customer          |
| 🕫 © 2019 SAP SE or an SAP affiliate company. All rights reserved. S                                       | Click here to learn about 100%<br>Advantage! | When will my invoice be paid?                   |
|                                                                                                    |                                              | View more                                       |
|                                                                                                    | ♥ Messages                                   | Documentation                                   |
|                                                                                                    |                                              | 2                                               |

#### Help And Support Centre

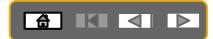

- Write what you need help with in the given box
- If you can't find what you are looking for, you can get help by email or by phone

|               | Ariba Exchange User Community                                                                 | Logout                                                                             |
|---------------|-----------------------------------------------------------------------------------------------|------------------------------------------------------------------------------------|
|               | Search                                                                                        | Home   Learning   Support                                                          |
|               | Support Center                                                                                | Ask Community                                                                      |
|               | I need help with po Update                                                                    | Common Troubleshooting Tags                                                        |
|               |                                                                                               | Supplier subscription fees Light accounts Search invoices                          |
|               | How do I submit an invoice?                                                                   | Proposals Customer relationships Contact account administrator                     |
|               | About PO-based invoices                                                                       | Invoice rejection messages My account Error messages                               |
| Suggested     | If I have already invoiced my purchase order once, how do I invoice for the remaining amount? | Event content Search purchase orders Create PO invoice                             |
| Solutions     | Why isn't the Create Invoice option available on my purchase order?                           | View home dashboard Invoice status Spotlight                                       |
| Conditionitio | How do I add a new customer?                                                                  |                                                                                    |
|               | ■ 1 2 3 417 ▶                                                                                 | trust.ariba.com                                                                    |
|               |                                                                                               | Information and latest notifications about product issues and<br>planned downtime. |
|               | Can't find what you are looking for? Let us help you.                                         | Check status                                                                       |
|               | Choose your communication preference:                                                         |                                                                                    |
|               | Get help by email                                                                             |                                                                                    |
|               | 🖅 Get help by live chat                                                                       |                                                                                    |
|               | Get help by phone Estimated wait in minutes: 2                                                |                                                                                    |
|               | Attend a live webinar                                                                         |                                                                                    |

#### Help And Support Centre

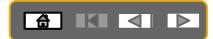

- If you chose to get help by email/phone, you need to fill in all mandatory fields marked as "\*" in below form then press submit.
- You will receive an email/phone call shortly to assist you with your issue.

| Ariba Exchange User Community                                                                                                    | Ariba Exchange User Community                                                                                                    |
|----------------------------------------------------------------------------------------------------|----------------------------------------------------------------------------------------------------|
| Search Home   Learning   Support                                                                                                    | Search Home   Learning   Support                                                                                                    |
| SAP Ariba Email Support  Aresponse from a Prozerement Operations Specialism and take 24 to 48 hours. Please add outsomer_support_er_update@sap.com to your Safe Sender List. For a faster response, choose prove support.  Problem Description  Short Description:  Problem Type: *  Pease Select  For fast resolution, please holded all relevant datable to your case. For example:  Aresponse prove to the tase.  For dated description aprint, actions performed prior to the tase.  * Your aregulate all transpondent plane, actions performed prior to the tase.  * Your aregulate all to the target.  * Your area dated to the prior of the target.  * Your area dated to the prior of the target.  * Your area date.  * Your area date. * Your area date. * Your area date. * Your area. * Your area date. * Your area date. * Y | SAP Ariba Phone Support  Provide the following information, and the next available specialist will call you.  Problem Description Short Description: * po Contact Information  First Name: * Last Name: * Last Name: |
| Busice to ensure a measurement of the sauxe.     Head Action and the Action and the Action      | Email: *<br>Phone: Country: * Please Select<br>Country Code: ### Area Code: Number: * Extension: Confirm Number: *<br>Confirm Number: * Extension: Confirm Number: *<br>* My phone number is correct.<br>Do not record this phone call.<br>Ariba Network ID: *<br>You expressly agree and understand that your data entered into this system will be transferred to Ariba, Inc. and the Ariba hosted computer<br>You expressly agree and understand that your data entered into this system will be transferred to Ariba, Inc. and the Ariba hosted computer<br>You expressly agree and understand that your data entered into this system will be transferred to Ariba, Inc. and the Ariba hosted computer<br>You expressly agree and understand that your data entered into this system will be transferred to Ariba, Inc. and the Ariba hosted computer<br>You expressly agree and understand that your data entered into this system will be transferred to Ariba, Inc. and the Ariba hosted computer<br>You expressly agree and understand that your data entered into this system will be transferred to Ariba, Inc. and the Ariba hosted computer<br>* I agree<br>* I agree                                                                                                    |
| *Registed Faids Submit Cancel                                                                                                    | Only content authored by Arba Documentation is the official Product Documentation of Arba. Community Privacy Policy   Participation Agreement   Security Disclosure   Legal Notices                                                                                                    |

#### **Contact us**

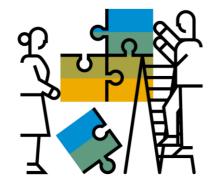

#### **Business related questions?**

supplierenablement@adnoc.ae

System related questions? Requests for Integration?

Ariba Support

#### 

#### **Enablement Help Desk**

- Account creation
- Assistance creating first invoice
- Configure your settings

#### **Customer Support**

- User role changes
- Password resets
- 'How to' Help
- Access help directly from your AN account (live chat, email, call back feature) - <u>SAP Ariba Customer Support</u>

#### "A Day in the Life": Supplier with SAP Ariba

Available in English, German and French English link: <u>https://www.youtube.com/watch?v=RlzIWhmxtzU</u>

German link: <u>https://www.youtube.com/watch?v=N0O0ACAu92g</u>

French link: <u>https://youtu.be/6NdcD\_Rt\_2A</u>

Check out our website and our YouTube channel for more

#### information!

- <u>http://www.ariba.com/suppliers/ariba-network-for-suppliers</u>
- https://www.youtube.com/user/AribaSpendManager/videos

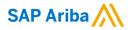

# Thank you.

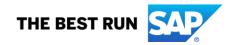